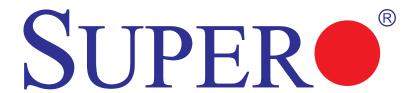

SUPER® X8DTH-6
SUPER® X8DTH-6F
SUPER® X8DTH-i
SUPER® X8DTH-iF

# **USER'S MANUAL**

Revision 1.1c

The information in this User's Manual has been carefully reviewed and is believed to be accurate. The vendor assumes no responsibility for any inaccuracies that may be contained in this document, makes no commitment to update or to keep current the information in this manual, or to notify any person or organization of the updates. Please Note: For the most up-to-date version of this manual, please see our Website at www.supermicro.com.

Super Micro Computer, Inc. ("Supermicro") reserves the right to make changes to the product described in this manual at any time and without notice. This product, including software and documentation, is the property of Supermicro and/or its licensors, and is supplied only under a license. Any use or reproduction of this product is not allowed, except as expressly permitted by the terms of said license.

IN NO EVENT WILL SUPER MICRO COMPUTER, INC. BE LIABLE FOR DIRECT, INDIRECT, SPECIAL, INCIDENTAL, SPECULATIVE OR CONSEQUENTIAL DAMAGES ARISING FROM THE USE OR INABILITY TO USE THIS PRODUCT OR DOCUMENTATION, EVEN IF ADVISED OF THE POSSIBILITY OF SUCH DAMAGES. IN PARTICULAR, SUPER MICRO COMPUTER, INC. SHALL NOT HAVE LIABILITY FOR ANY HARDWARE, SOFTWARE, OR DATA STORED OR USED WITH THE PRODUCT, INCLUDING THE COSTS OF REPAIRING, REPLACING, INTEGRATING, INSTALLING OR RECOVERING SUCH HARDWARE, SOFTWARE, OR DATA.

Any disputes arising between the manufacturer and the customer shall be governed by the laws of Santa Clara County in the State of California, USA. The State of California, County of Santa Clara shall be the exclusive venue for the resolution of any such disputes. Supermicro's total liability for all claims will not exceed the price paid for the hardware product.

FCC Statement: This equipment has been tested and found to comply with the limits for a Class A digital device pursuant to Part 15 of the FCC Rules. These limits are designed to provide reasonable protection against harmful interference when the equipment is operated in a commercial environment. This equipment generates, uses, and can radiate radio frequency energy and, if not installed and used in accordance with the manufacturer's instruction manual, may cause harmful interference with radio communications. Operation of this equipment in a residential area is likely to cause harmful interference, in which case you will be required to correct the interference at your own expense.

<u>California Best Management Practices Regulations for Perchlorate Materials</u>: This Perchlorate warning applies only to products containing CR (Manganese Dioxide) Lithium coin cells. "Perchlorate Material-special handling may apply. See www.dtsc.ca.gov/hazardouswaste/perchlorate".

<u>WARNING</u>: Handling of lead solder materials used in this product may expose you to lead, a chemical known to the State of California to cause birth defects and other reproductive harm.

Manual Revision 1.1c

Release Date: Oct. 7, 2010

Unless you request and receive written permission from Super Micro Computer, Inc., you may not copy any part of this document.

Information in this document is subject to change without notice. Other products and companies referred to herein are trademarks or registered trademarks of their respective companies or mark holders.

Copyright © 2010 by Super Micro Computer, Inc. All rights reserved.

Printed in the United States of America

## **Preface**

### **About this Manual**

This manual is written for system integrators, PC technicians and knowledgeable PC users. It provides information for the installation and use of the SUPER® X8DTH-6/X8DTH-i/X8DTH-iF motherboard.

### **About this Motherboard**

The SUPER® X8DTH-6/X8DTH-6F/X8DTH-i/X8DTH-iF supports the Intel® 5500/5600 Series Processor, the first dual-processor platform that supports the Intel QuickPath Interconnect (QPI) Technology, providing the next generation point-to-point system interface to replace the current Front Side Bus. With the dual Intel 5520 chips built in, the X8DTH-6/X8DTH-6F/X8DTH-i/X8DTH-iF offers substantial enhancement in system performance with increased bandwidth and unprecedented scalability optimized for High Performance Computing (HPC)/Clustering systems and intensive applications. Please refer to our website (http://www.supermicro.com/products/) for updates on supported processors. This product is intended to be installed and serviced by professional technicians.

## **Manual Organization**

**Chapter 1** describes the features, specifications and performance of the mother-board and provides detailed information about the chipset.

**Chapter 2** provides hardware installation instructions. Read this chapter when installing the processor, memory modules and other hardware components into the system. If you encounter any problems, see **Chapter 3**, which describes trouble-shooting procedures for video, memory and system setup stored in the CMOS.

**Chapter 4** includes an introduction to the BIOS and provides detailed information on running the CMOS Setup utility.

**Appendix A** lists BIOS POST Error Codes. **Appendix B** provides Software Installation Instructions.

### **Conventions Used in the Manual**

Special attention should be given to the following symbols for proper installation and to prevent damage done to the components or injury to yourself:

**Danger/Caution:** Instructions to be strictly followed to prevent catastrophic system failure or to avoid bodily injury.

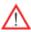

Warning: Important information given to ensure proper system installation or to prevent damage to the components.

Note: Additional Information given to differentiate various models or to ensure correct system setup.

# **Contacting Supermicro**

## **Headquarters**

Address: Super Micro Computer, Inc.

980 Rock Ave.

San Jose, CA 95131 U.S.A.

Tel: +1 (408) 503-8000 Fax: +1 (408) 503-8008

Email: marketing@supermicro.com (General Information)

support@supermicro.com (Technical Support)

Website: www.supermicro.com

**Europe** 

Address: Super Micro Computer B.V.

Het Sterrenbeeld 28, 5215 ML

's-Hertogenbosch, The Netherlands

Tel: +31 (0) 73-6400390 Fax: +31 (0) 73-6416525

Email: sales@supermicro.nl (General Information)

support@supermicro.nl (Technical Support)

rma@supermicro.nl (Customer Support)

**Asia-Pacific** 

Address: Super Micro Computer, Inc.

4F, No. 232-1, Liancheng Rd.

Chung-Ho 235, Taipei County

Taiwan, R.O.C.

Tel: +886-(2) 8226-3990 Fax: +886-(2) 8226-3991

Website: www.supermicro.com.tw

Technical Support:

Email: support@supermicro.com.tw

Tel: 886-2-8228-1366, ext.132 or 139

# **Table of Contents**

## Preface

| Cha  | pter | 1 | Introduction    |
|------|------|---|-----------------|
| Oliu | PLCI |   | III II OUUOUOII |

| 1-1 | Overview                                                     | 1-1          |
|-----|--------------------------------------------------------------|--------------|
|     | Checklist                                                    |              |
|     | X8DTH-6/X8DTH-6F/X8DTH-i/X8DTH-iF Quick Reference            |              |
|     | Motherboard Features                                         |              |
| 1-2 | Chipset Overview                                             |              |
|     | Main Features of the 5500/5600 Series Processor and the 5520 |              |
| 1-3 | Special Features                                             | •            |
| 1-4 | PC Health Monitoring                                         |              |
| 1-5 | ACPI Features                                                | 1-11         |
| 1-6 | Power Supply                                                 | 1-11         |
| 1-7 | Super I/O                                                    |              |
| 1-8 | Overview of the Winbond WPCM450 Controller (For X8DTH-6F/i   | F Only) 1-12 |
| Cha | pter 2 Installation                                          |              |
| 2-1 | Static-Sensitive Devices                                     | 2-1          |
|     | Precautions                                                  | 2-1          |
|     | Unpacking                                                    | 2-1          |
| 2-2 | Motherboard Installation                                     | 2-2          |
|     | Tools Needed                                                 | 2-2          |
|     | Installation Instructions                                    | 2-2          |
| 2-3 | Processor and Heatsink Installation                          | 2-3          |
|     | Installing a CPU Heatsink                                    | 2-5          |
| 2-4 | Memory Installation                                          | 2-7          |
| 2-5 | Control Panel Connectors/IO Ports                            | 2-12         |
|     | Back Panel Connectors/IO Ports                               | 2-12         |
|     | ATX PS/2 Keyboard and PS/2 Mouse Ports                       | 2-13         |
|     | Serial Ports                                                 | 2-14         |
|     | Video Connector                                              | 2-14         |
|     | Universal Serial Bus (USB)                                   | 2-15         |
|     | Ethernet Ports                                               | 2-16         |
|     | 2. Front Control Panel                                       | 2-17         |
|     | 3. Front Control Panel Pin Definitions                       | 2-18         |
|     | NMI Button                                                   | 2-18         |
|     | Power LED                                                    | 2-18         |
|     | HDD LED                                                      | 2-19         |

|     | NIC1/NIC2 LED Indicators                        | 2-19 |
|-----|-------------------------------------------------|------|
|     | Overheat (OH)/Fan Fail LED                      | 2-20 |
|     | Power Fail LED                                  | 2-20 |
|     | Reset Button                                    | 2-21 |
|     | Power Button                                    | 2-21 |
| 2-6 | Connecting Cables                               | 2-22 |
|     | Power Connectors                                | 2-22 |
|     | Fan Headers                                     | 2-23 |
|     | Chassis Intrusion                               | 2-23 |
|     | Power LED/Speaker                               | 2-24 |
|     | Wake-On-LAN                                     | 2-24 |
|     | Overheat LED/Fan Fail (JOH1)                    | 2-25 |
|     | SATA-SGPIO-1/2 Headers                          | 2-25 |
|     | System Management Bus                           | 2-26 |
|     | Power SMB (I <sup>2</sup> C) Connector          | 2-26 |
|     | FP IPMI Heartbeat LED Header (X8DTH-6F/iF Only) | 2-27 |
|     | DOM Power Connector                             | 2-28 |
|     | RAIDKey (Optional for X8DTH-6/6F only)          | 2-28 |
| 2-7 | Jumper Settings                                 | 2-29 |
|     | Explanation of Jumpers                          | 2-29 |
|     | GLAN Enable/Disable                             | 2-29 |
|     | CMOS Clear                                      | 2-30 |
|     | Watch Dog Enable/Disable                        | 2-30 |
|     | I <sup>2</sup> C Bus to PCI-Exp. Slots          | 2-31 |
|     | VGA Enable                                      | 2-31 |
|     | SAS Enable (X8DTH-6/6F Only)                    | 2-32 |
| 2-8 | Onboard LED Indicators                          | 2-33 |
|     | GLAN LEDs                                       | 2-33 |
|     | IPMI Dedicated LAN LEDs (X8DTH-iF/6F)           | 2-33 |
|     | BMC Activity LED (X8DTH-iF/6F)                  | 2-34 |
|     | SAS Activity LED (X8DTH-6/6F)                   | 2-34 |
|     | SAS Heartbeat LED (X8DTH-6/6F)                  | 2-35 |
|     | SAS Error LED (X8DTH-6/6F)                      | 2-35 |
|     | Onboard Power LED                               | 2-36 |
| 2-9 | SATA and SAS Connections                        | 2-37 |
|     | SATA/SAS Connections (SAS: X8DTH-6/6F)          | 2-37 |

## Chapter 3 Troubleshooting 3-1 Troubleshooting Procedures .......3-1 3-2 3-3 3-4 Chapter 4 BIOS 4-1 Introduction.......4-1 Starting BIOS Setup Utility......4-1 How To Change the Configuration Data ...... 4-1 Starting the Setup Utility .......4-2 4-2 4-3 Advanced Setup Configurations......4-4 4-4 4-5 Boot Configuration ......4-24 4-6 Exit Options 4-25 Appendix A BIOS Error Beep Codes Appendix B Software Installation Instructions Installing Software Programs ......B-1 B-1 B-2 Configuring Supero Doctor III ......B-2

# **Chapter 1**

## Introduction

## 1-1 Overview

#### Checklist

Congratulations on purchasing your computer motherboard from an acknowledged leader in the industry. Supermicro boards are designed with the utmost attention to detail to provide the highest standards in quality and performance. Check that the following items have all been included with your motherboard. If anything listed here is damaged or missing, contact your retailer.

The following items are included in the retail box.

- One (1) Supermicro Mainboard
- One (1) COM port cable (CBL-010L)
- One (1) USB 2.0 cable (CBL-0083L)
- Six (6) Serial ATA cables (CBL-0044L) (X8DTH-i/iF)
- Four (4) Serial ATA cables (CBL-0044L) (X8DTH-6/6F)
- Two (2) iPass to SATA cables (CBL-0097L-02) (X8DTH-6/6F)
- One I/O backpanel shield (MCP-260-00027-0N)
- One (1) Supermicro CD containing drivers and utilities
- One (1) User's/BIOS Manual (MNL#1083)

## SUPER® X8DTH-6/X8DTH-i/X8DTH-iF Image

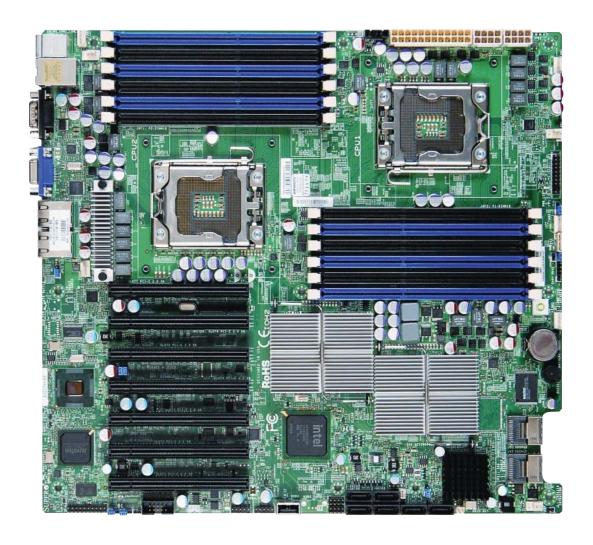

**Note:** The drawings and pictures shown in this manual were based on the latest PCB Revision available at the time of publishing of the manual. The motherboard you've received may or may not look exactly the same as the graphics shown in the manual.

#### P2-DIMM3A 0 0 No Sole 0 0 P2-DIMM2A 0 0 0 0 0 0 N o o o 0 $\circ$ 0 0 0 0 0 0 O P1-DIMM1B ∩P1-DIMM1A 0 0 0 0 OP1-DIMM2A FANB 0 0 OP1-DIMM3B Slot7 PCI-E 2.0 X8 ٥ d **SUPER®** X8DTH Slot6 PCI-E 2.0 X8 9 5520 800000 Slot5 PCI-E 2.0 X8 (IOH36D-2) ■00000 Slot4 PCI-E 2.0 X8 LAN CTRL d 900000 Slot3 PCI-E 2.0 X8 ∭ IRT1 ICH10R Slot2 PCI-E 2.0 X8 a LED5 SAS Activity SPI RIOS DCDP6 Slot1 PCI-E 2.0 X8 FAN4 TPM PG1 JPB JHB1 PG1 JPB JHB1 P

## SUPER® X8DTH-6/X8DTH-6F/X8DTH-i/X8DTH-iF Layout

#### Differences between X8DTH-6/X8DTH-iF

|                            | X8DTH-6 | X8DTH-6F | X8DTH-i | X8DTH-iF |
|----------------------------|---------|----------|---------|----------|
| SATA2 (ICH10R)             | Yes     | Yes      | Yes     | Yes      |
| LSI SAS2.0 2008 Controller | Yes     | Yes      | No      | No       |
| IPMI 2.0 w/KVM             | No      | Yes      | No      | Yes      |

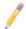

#### **Notes**

- IPMI 2.0, Winbond WPCM450 Controller, the PHY chip and Dedicated LAN port
  w/KVM support are available on the X8DTH-6F/iF only. For more information,
  refer to the user guide posted on our website @ http://www.supermicro.com/
  support/manuals/,
- SAS2.0, LSI SAS2.0 2008 Controller, SAS Ports 0~7 are available on the X8DTH-6/6F only. For more information on LSI RAID Configuration, refer to the LSI user guide posted on our website @ http://www.supermicro.com/support/manuals/.

## **Quick Reference**

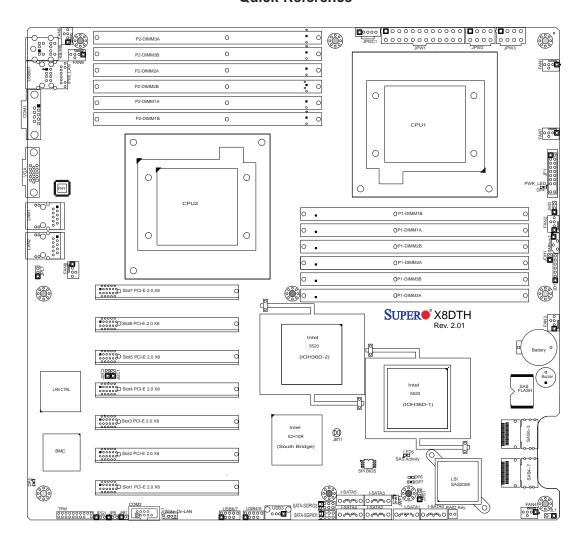

#### Notes

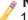

- 1. Jumpers not indicated are for test purposes only.
- 2. "
  indicates the location of Pin 1.
- 3. When DP4 is on, the onboard power connection is on. Make sure to unplug the power cables before removing or installing components.
  - $\Lambda$

**Warning!** 1. To prevent damage to the power supply or motherboard, please use a power supply that contains a 24-pin and two 8-pin power connectors. Be sure to connect these connectors to the 24-pin (JPW1) and the two 8-pin (JPW2,JPW3) power connectors on the motherboard. Failure in doing so will void the manufacturer warranty on your power supply and motherboard.

2. To avoid system overheating, be sure to provide adequate air flow to the system.

## X8DTH-6/X8DTH-6F/X8DTH-i/X8DTH-iF Quick Reference

| Jumper                                | Description | on                                                                | Default Setting                                 |  |  |
|---------------------------------------|-------------|-------------------------------------------------------------------|-------------------------------------------------|--|--|
| JBT1                                  | CMOS Cle    | ear                                                               | Open (Normal)                                   |  |  |
| JI <sup>2</sup> C1/JI <sup>2</sup> C2 | SMB to PO   | CI/PCI-E Slots                                                    | Closed/Closed (Enabled)                         |  |  |
| JPG1                                  | VGA Enab    | le                                                                | Pins 1-2 (Enabled)                              |  |  |
| JPL1                                  | LAN1/2 Er   | nable                                                             | Pins 1-2 (Enabled)                              |  |  |
| JPS1                                  | SAS2.0 Er   | nable                                                             | Pins 1-2 (Enabled) (X8DTH-6/-6F only)           |  |  |
| JWD                                   | Watch Dog   | g                                                                 | Pins 1-2 (Reset)                                |  |  |
| Connector                             |             | Description                                                       |                                                 |  |  |
| Buzzer                                |             | Onboard Buzzer/li                                                 | nternal Speaker                                 |  |  |
| COM1/COM2                             |             | Serial Ports 1/2                                                  |                                                 |  |  |
| FAN 1-8                               |             | System/CPU Fan                                                    | Headers (Fans 7~8: CPU Fans)                    |  |  |
| JD1                                   |             | PWR LED/Speake<br>Speaker)                                        | er Header (Pins 1~3: PWR LED, Pins 4~7:         |  |  |
| JF1                                   |             | Front Panel Conn                                                  | ector                                           |  |  |
| JHB1                                  |             | Front Panel IPMI                                                  | Heartbeat LED Connection Header                 |  |  |
| JL1                                   |             | Chassis Intrusion                                                 | Header                                          |  |  |
| JOH1                                  |             | Overheat LED Header                                               |                                                 |  |  |
| JPI <sup>2</sup> C1                   |             | Power Supply SMBbus I <sup>2</sup> C Header                       |                                                 |  |  |
| JPW1, JPW2/                           | JPW3        | 24-pin ATX PWR, 8-pin Secondary PWR (See the Warning on Page 1-4) |                                                 |  |  |
| JWF1                                  |             | SATA DOM (Disk-                                                   | On-Module) Power Header                         |  |  |
| JWOL1                                 |             | Wake-On-LAN He                                                    | ake-On-LAN Header                               |  |  |
| KB/MS                                 |             | PS2 Keyboard/Mo                                                   | use                                             |  |  |
| LAN1/2, Dedic                         | ated LAN    | G-LAN (RJ45) Po                                                   | i-LAN (RJ45) Ports (Dedicated LAN: X8DTH-6F/iF) |  |  |
| I-SATA0 ~ I-SA                        | ATA5        | (Intel South Bridge) SATA Ports                                   |                                                 |  |  |
| RAIDKey                               |             | RAIDKey for RAID5 support (JIBTN1) (X8DTH-6/6F)                   |                                                 |  |  |
| SAS Ports 0~3                         | 3, 4~7      | SAS Ports 0~3, 4-                                                 | ~7 (X8DTH-6/6F only)                            |  |  |
| SMBUS1                                |             | System Managem                                                    | ent Bus Header                                  |  |  |
| SATA-SGPIO-                           | 1/-2        | Serial General Pu                                                 | rpose I/O Headers for SATA                      |  |  |
| TPM Header                            |             | Trusted Platform I                                                | Module Header                                   |  |  |
| USB 0/1, 3, 4/                        | 5, 6/7      | Universal Serial B                                                | us (USB) Ports                                  |  |  |
| VGA                                   |             | VGA Connector                                                     |                                                 |  |  |
| LED                                   | Descrip     | otion                                                             |                                                 |  |  |
| DP4                                   | Onboar      | d Standby Power L                                                 | ED Indicator (Power LED)                        |  |  |
| DP5                                   | BMC A       | ctivity LED Indicato                                              | г                                               |  |  |
| DP6                                   | SAS He      | eartbeat LED Indicat                                              | or: green (X8DTH-6/ X8DTH-6F only)              |  |  |
| DP7                                   | SAS Err     | ror LED Indicator: re                                             | ed (X8DTH-6/ X8DTH-6F only)                     |  |  |
| LED5                                  | SAS Ac      | tivity LED Indicator                                              | (X8DTH-6/ X8DTH-6F only)                        |  |  |

#### **Motherboard Features**

#### **CPU**

 Two Intel® 5500/5600 Series (LGA 1366) processors, each processor supporting two full-width Intel QuickPath Interconnect (QPI) @6.4 GT/s with a total of up to 51.2 GB/s Data Transfer Rate (6.4 GT/s per direction)

### Memory

 12 240-pin DIMM sockets support up to 192 GB of Registered ECC or up to 48 GB of Unbuffered ECC/Non-ECC DDR3 1333/1066/800 MHz Memory (See Section 2-4 in Chapter 2 for DIMM Slot Population.)

## Chipset

- Intel 5520 chipset, including: two IOH-36D hubs
- · One ICH10R (South Bridge).

## **Expansion Slots**

Seven PCI-E 2.0 x8 slots (all in x16 slots: Slot 1~Slot 7)

#### **BIOS**

- 32 Mb AMI SPI Flash ROM
- PCI 2.2, ACPI 1.0/2.0/3.0, Plug and Play (PnP), DMI 2.3, USB Keyboard support, and SMBIOS 2.3

## **PC Health Monitoring**

- Onboard voltage monitors for CPU1 Vcore, CPU2 Vcore, CPU1 Vtt, CPU2 Vtt, CPU1 DIMM, CPU2 DIMM, 1.1V, 1.5V, 1.8V, 3.3V, 12V, 5V, 3.3 Vsb, and VBAT
- Fan status monitor with firmware control
- CPU/chassis temperature monitors
- Platform Environment Control Interface (PECI) ready
- Thermal Monitor 2 (TM2) support
- CPU fan auto-off in sleep mode
- CPU slow-down on temperature overheat
- Pulse Width Modulation (PWM) Fan Control
- CPU thermal trip support for processor protection, power LED
- Power-up mode control for recovery from AC power loss
- Auto-switching voltage regulator for CPU cores
- System overheat/Fan Fail LED Indicator and control
- · Chassis intrusion detection
- System resource alert via Supero Doctor III

#### **ACPI Features**

- Slow blinking LED for suspend state indicator
- Main switch override mechanism
- ACPI Power Management

#### Onboard I/O

- Intel ICH10R supports six SATA2 ports (with RAID0, RAID1, RAID10, RAID5 supported in the Windows OS Environment and RAID0, RAID1, RAID10 supported in the Linux OS.) (Note 1)
- Intel 82576 Gigabit Ethernet controller supports dual Giga-bit LAN ports
- One VGA Port supported by the Winbond WPCM450 Controller
- One COM port
- PS/2 mouse and PS/2 keyboard ports
- Up to seven USB 2.0 (Universal Serial Bus) (2 Backpanel USB Ports and 5
   Front Panel Accessible USB connections)
- Super I/O: Winbond W83527HG
- LSI SAS2 2008 Controller supports eight SAS ports (X8DTH-6/X8DTH-6F only)
   (Note 2)
- IPMI 2.0 with full KVM support (X8DTH-6F/iF only) (Note 3)

#### Other

- Console redirection
- Onboard Fan Speed Control by Thermal Management via BIOS

#### **CD/Diskette Utilities**

• BIOS flash upgrade utility and device drivers

#### **Dimensions**

• Ext. ATX 12.00" (L) x 13.00" (W) (304.80 mm x 330.20 mm)

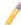

**Note 1:** For more information on SATA HostRAID configuration, please refer to the Intel SATA HostRAID User's Guide posted on our website @ http://www.supermicro.com/support/manuals/.

**Note 2:** For more information on IPMI configuration, please refer to the Embedded IPMI User's Guide posted on our website @ http://www.supermicro.com/support/manuals/.

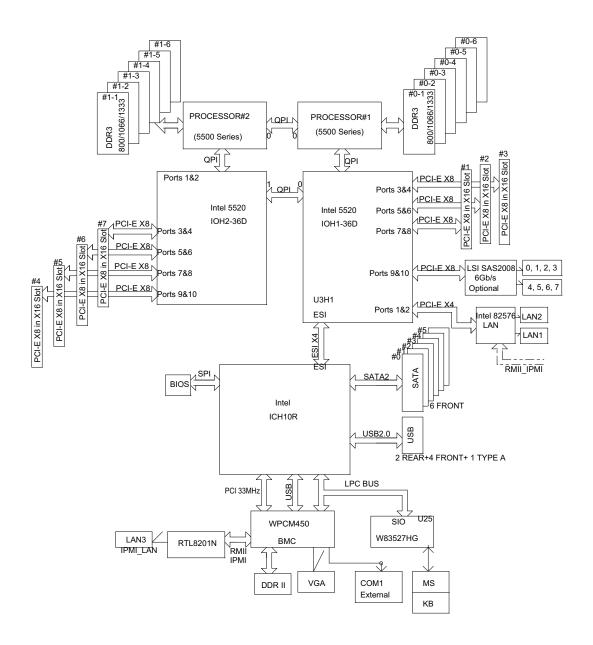

#### Block Diagram of the Intel 5520 Platform

**Note:** This is a general block diagram. Please see the previous Motherboard Features pages for details on the features of each motherboard.

## 1-2 Chipset Overview

Built upon the functionality and the capability of the Intel 5500/5600 Series Processor and the 5520 chipset, the X8DTH-6/X8DTH-6F/X8DTH-i/X8DTH-iF mother-board provides the performance and feature set required for dual-processor-based high-end systems optimized for High Performance Computing (HPC)/Clustering severs. The Intel 5520 chipset consists of dual 5520 IO hubs, and an ICH10R (South Bridge). With the Intel QuickPath Interconnect (QPI) controller built in, the Intel 5500/5600 Series Processor is the first dual-processing platform to offer the next generation point-to-point system interconnect interface to replace the current Front Side Bus Technology, substantially enhancing system performance and scalability.

The 5520 IO Hub connects to each processor through an independent QPI link. Each link consists of 20 pairs of unidirectional differential lanes for transmission and receiving in addition to a differential forwarded clock. A full-width QPI link pair provides 84 signals.

The Intel 5520 supports up to 36 PCI Express Gen2 lanes, peer-to-peer read and write transactions. The ICH10R provides up to seven PCI-Express ports, six SATA ports and seven USB connections.

In addition, the Intel 5520 chipset also offers a wide range of RAS (Reliability, Availability and Serviceability) features. These features include memory interface ECC, x4/x8 Single Device Data Correction (SDDC), Cyclic Redundancy Check (CRC), parity protection, out-of-band register access via SMBus, memory mirroring, and Hot-plug support on the PCI-Express Interface.

# Main Features of the 5500/5600 Series Processor and the 5520 Chipset

- Four processor cores in each processor with 8MB shared cache among cores
- Two full-width Intel QPI links, up to 6.4 GT/s of data transfer rate in each direction
- Virtualization Technology, Integrated Management Engine supported
- Point-to-point cache coherent interconnect, Fast/narrow unidirectional links, and Concurrent bi-directional traffic
- Error detection via CRC and Error correction via Link level retry

## 1-3 Special Features

## **Recovery from AC Power Loss**

BIOS provides a setting for you to determine how the system will respond when AC power is lost and then restored to the system. You can choose for the system to remain powered off (in which case you must hit the power switch to turn it back on) or for it to automatically return to a power- on state. See the Advanced BIOS Setup section to change this setting. The default setting is **Last State**.

## 1-4 PC Health Monitoring

This section describes the PC health monitoring features of the X8DTH-6/X8DTH-6F/X8DTH-i/X8DTH-iF. All have an onboard System Hardware Monitor chip that supports PC health monitoring. An onboard voltage monitor will scan these onboard voltages continuously: CPU1 Vcore, CPU2 Vcore, CPU1 Vtt, CPU2 Vtt, CPU1 DIMM, CPU2 DIMM, 1.1V, 1.5V, 1.8V, 3.3V, 12V, 5V, 3.3 Vsb, and VBAT. Once a voltage becomes unstable, a warning is given or an error message is sent to the screen. the user can adjust the voltage thresholds to define the sensitivity of the voltage monitor.

## **Fan Status Monitor with Firmware Control**

The PC health monitor can check the RPM status of the cooling fans. The onboard CPU and chassis fans are controlled by Thermal Management via BIOS (under Hardware Monitoring in the Advanced Setting).

## **Environmental Temperature Control**

The thermal control sensor monitors the CPU temperature in real time and will turn on the thermal control fan whenever the CPU temperature exceeds a user-defined threshold. The overheat circuitry runs independently from the CPU. Once it detects that the CPU temperature is too high, it will automatically turn on the thermal fan control to prevent any overheat damage to the CPU. The onboard chassis thermal circuitry can monitor the overall system temperature and alert users when the chassis temperature is too high.

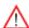

**Warning!** To avoid system overheating, be sure to provide adequate air flow to the system.

## **System Resource Alert**

This feature is available when used with Supero Doctor III in the Windows OS

environment or used with Supero Doctor II in Linux. Supero Doctor is used to notify the user of certain system events. For example, you can also configure Supero Doctor to provide you with warnings when the system temperature, CPU temperatures, voltages and fan speeds go beyond a pre-defined range.

#### 1-5 ACPI Features

ACPI stands for Advanced Configuration and Power Interface. The ACPI specification defines a flexible and abstract hardware interface that provides a standard way to integrate power management features throughout a PC system, including its hardware, operating system and application software. This enables the system to automatically turn on and off peripherals such as CD-ROMs, network cards, hard disk drives and printers.

In addition to enabling operating system-directed power management, ACPI provides a generic system event mechanism for Plug and Play and an operating system-independent interface for configuration control. ACPI leverages the Plug and Play BIOS data structures while providing a processor architecture-independent implementation that is compatible with both Windows 2000 and Windows 2003 Operating Systems.

## Slow Blinking LED for Suspend-State Indicator

When the CPU goes into a suspend state, the chassis power LED will start blinking to indicate that the CPU is in suspend mode. When the user presses any key, the CPU will wake-up and the LED will automatically stop blinking and remain on.

#### Main Switch Override Mechanism

When an ATX power supply is used, the power button can function as a system suspend button to make the system enter a SoftOff state. The monitor will be suspended and the hard drive will spin down. Pressing the power button again will cause the whole system to wake-up. During the SoftOff state, the ATX power supply provides power to keep the required circuitry in the system "alive." In case the system malfunctions and you want to turn off the power, just press and hold the power button for 4 seconds. This option can be set in the Power section of the BIOS Setup routine.

## 1-6 Power Supply

As with all computer products, a stable power source is necessary for proper and reliable operation. It is even more important for processors that have high CPU clock rates.

The X8DTH-6/X8DTH-i/X8DTH-i/X8DTH-iF can accommodate 24-pin ATX power supplies. Although most power supplies generally meet the specifications required by the CPU, some are inadequate. In addition, the two 12V 8-pin power connections are also required to ensure adequate power supply to the system. Also your power supply must supply 1.5A for the Ethernet ports.

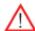

**Warning**: To prevent damage to the power supply or motherboard, please use a power supply that contains a 24-pin and two 8-pin power connectors. Be sure to connect these connectors to the 24-pin (JPW1) and the two 8-pin (JPW2,JPW3) power connectors on the motherboard for adequate power supply to your system. Failure in doing so will void the manufacturer warranty on your power supply and motherboard.

It is strongly recommended that you use a high quality power supply that meets ATX power supply Specification 2.02 or above. It must also be SSI compliant (For more information, please refer to the website at http://www.ssiforum.org/). Additionally, in areas where noisy power transmission is present, you may choose to install a line filter to shield the computer from noise. It is recommended that you also install a power surge protector to help avoid problems caused by power surges.

## 1-7 Super I/O

The Super I/O supports 360 K, 720 K, 1.2 M, 1.44 M or 2.88 M disk drives and data transfer rates of 250 Kb/s, 500 Kb/s or 1 Mb/s. It also provides two high-speed, 16550 compatible serial communication ports (UARTs). Each UART includes a 16-byte send/receive FIFO, a programmable baud rate generator, complete modem control capability and a processor interrupt system. Both UARTs provide legacy speed with baud rate of up to 115.2 Kbps as well as an advanced speed with baud rates of 250 K, 500 K, or 1 Mb/s, which support higher speed modems.

The Super I/O provides functions that comply with ACPI (Advanced Configuration and Power Interface), which includes support of legacy and ACPI power management through an SMI or SCI function pin. It also features auto power management to reduce power consumption.

# 1-8 Overview of the Winbond WPCM450 Controller (For X8DTH-6F/iF Only)

The Winbond WPCM450 Controller is a Baseboard Management Controller (BMC) that supports the 2D/VGA-compatible Graphics Core with the PCI interface, Virtual Media, and Keyboard/Video/Mouse Redirection (KVMR) modules. With blade-oriented Super I/O capability built-in, the WPCM450 Controller is ideal for legacy-reduced server platforms.

The Winbond WPCM450 Controller interfaces with the host system via a PCI interface to communicate with the Graphics core. It supports USB 2.0 and 1.1 for remote keyboard/mouse/virtual media emulation. It also provides LPC interface to control Super IO functions. The Winbond WPCM450 BMC is connected to the network via an external Ethernet PHY module.

The Winbond WPCM450 BMC communicates with onboard components via six SMBus interfaces, fan control, and Platform Environment Control Interface (PECI).

# **Notes**

# Chapter 2

## Installation

## 2-1 Static-Sensitive Devices

Electrostatic Discharge (ESD) can damage electronic components. To prevent damage to your system board, it is important to handle it very carefully. The following measures are generally sufficient to protect your equipment from ESD.

#### **Precautions**

- Use a grounded wrist strap designed to prevent static discharge.
- Touch a grounded metal object before removing the board from the antistatic bag.
- Handle the board by its edges only; do not touch its components, peripheral chips, memory modules or gold contacts.
- When handling chips or modules, avoid touching their pins.
- Put the motherboard and peripherals back into their antistatic bags when not in use.
- For grounding purposes, make sure your computer chassis provides excellent conductivity between the power supply, the case, the mounting fasteners and the motherboard.
- Use only the correct type of onboard CMOS battery as specified by the manufacturer. Do not install the onboard battery upside down to avoid possible explosion.

#### Unpacking

The motherboard is shipped in antistatic packaging to avoid static damage. When unpacking the board, make sure the person handling it is static protected.

#### 2-2 Motherboard Installation

All motherboards have standard mounting holes to fit different types of chassis. Make sure that the locations of all the mounting holes for both motherboard and chassis match. Although a chassis may have both plastic and metal mounting fasteners, metal ones are highly recommended because they ground the motherboard to the chassis. Make sure that the metal standoffs click in or are screwed in tightly. Then use a screwdriver to secure the motherboard onto the motherboard tray. **Note**: Some components are very close to the mounting holes. Please take precautionary measures to prevent damage to these components when installing the motherboard to the chassis.

Locations of Mounting Holes

#### **Tools Needed**

1. Phillips Screwdriver

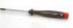

2. Pan head #6 screws

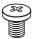

#### **Installation Instructions**

- 1. Install the IO shield into the chassis.
- Locate the mounting holes on the motherboard. Refer to the layout above for mounting hole locations.
- Locate the matching mounting holes on the chassis. Align the mounting holes on the motherboard against the mounting holes on the chassis.
- 4. Install standoffs in the chassis as needed.
- Install the motherboard into the chassis carefully to avoid damage to motherboard components.

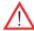

**Warning**: To avoid damaging the motherboard and its components, please do not apply any force greater than 8 *lb/sq.in* (8 lbs. per square inch) when installing a screw into a mounting hole.

- 6. Insert a Pan head #6 screw into a mounting hole on the motherboard and its matching mounting hole on the chassis, using a Phillips screwdriver.
- 7. Repeat Step 4 to insert #6 screws to all mounting holes.
- 8. Make sure that the motherboard is securely placed on the chassis.

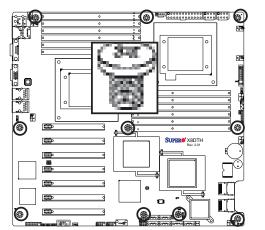

### 2-3 Processor and Heatsink Installation

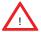

When handling the processor package, avoid placing direct pressure on the label area of the fan.

#### Notes:

- Always connect the power cord last and always remove it before adding, removing or changing any hardware components. Make sure that you install the processor into the CPU socket before you install the CPU heatsink.
- 2. Make sure to install the motherboard into the chassis before you install the CPU heatsink and heatsink fans.
- 3. When purchasing a motherboard without a 5500/5600 Series processor preinstalled, make sure that the CPU socket plastic cap is in place, and none of the CPU socket pins are bent; otherwise, contact the retailer immediately.
- 4. Refer to the MB Features Section for more details on CPU support.

## Installing an LGA 1366 Processor

 Press the socket clip to release the load plate, which covers the CPU socket, from its locking position.

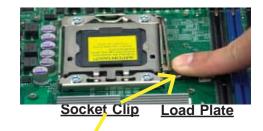

Gently lift the socket clip to open the load plate.

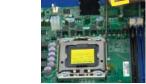

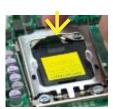

 Hold the plastic cap at its north and south center edges to remove it from the CPU socket.

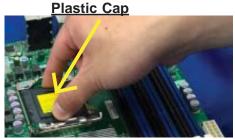

Hold the north & south edges of the plastic cap to remove it

- After removing the plastic cap, using your thumb and the index finger, hold the CPU at the north and south center edges.
- Align the CPU key, the semicircle cutout, against the socket key, the notch below the gold color dot on the side of the socket.
- Once both the CPU and the socket are aligned, carefully lower the CPU straight down into the socket. (Do not rub the CPU against the surface of the socket or its pins to avoid damaging the CPU or the socket.)
- With the CPU inside the socket, inspect the four corners of the CPU to make sure that the CPU is properly installed.
- Once the CPU is securely seated on the socket, lower the CPU load plate to the socket.
- Use your thumb to gently push the socket clip down to the clip lock.

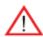

Warning: Please save the plastic cap. The mother-board must be shipped with the plastic cap properly installed to protect the CPU socket pins. Shipment without the plastic cap properly installed will cause damage to the socket pins.

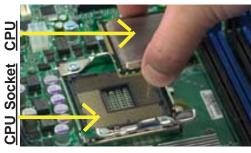

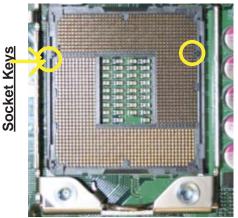

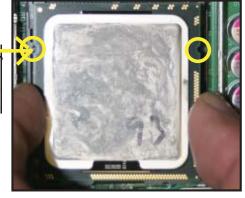

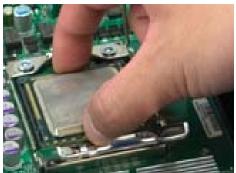

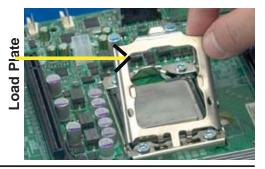

## **Installing a CPU Heatsink**

- Do not apply any thermal grease to the heatsink or the CPU die because the required amount has already been applied.
- Place the heatsink on top of the CPU so that the four mounting holes are aligned with those on the retention mechanism.
- Install two diagonal screws (ie the #1 and the #2 screws) and tighten them until just snug (-do not fully tighten the screws to avoid possible damage to the CPU.)
- 4. Finish the installation by fully tightening all four screws.

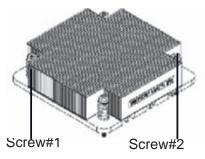

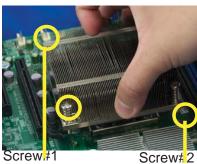

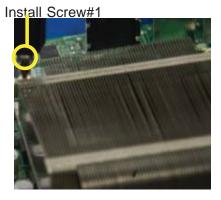

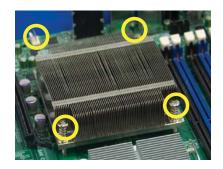

### Removing the Heatsink

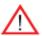

**Warning:** We do not recommend that the CPU or the heatsink be removed. However, if you do need to remove the heatsink, please follow the instructions below to uninstall the heatsink and prevent damage to the CPU or other components.

- Unplug the power cord from the power supply.
- Disconnect the heatsink fan wires from the CPU fan header.
- Using a screwdriver, loosen and remove the heatsink screws from the motherboard in the sequence as show in the picture on the right.
- Hold the heatsink as shown in the picture on the right and gently wriggle the heatsink to loosen it from the CPU. (Do not use excessive force when wriggling the heatsink.)
- Once the heatsink is loosened, remove it from the CPU socket.
- To reinstall the CPU and the heatsink, clean the surface of the CPU and the heatsink to get rid of the old thermal grease. Reapply the proper amount of thermal grease on the surface before reinstalling them on the motherboard.

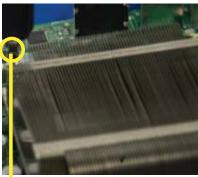

Using a screwdriver to remove Screw#1

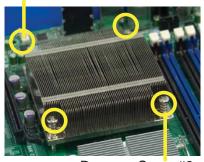

Remove Screw#2

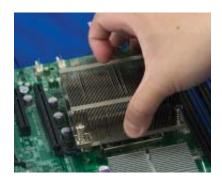

## 2-4 Memory Installation

Note: Check the Supermicro website for recommended memory modules.

#### **CAUTION**

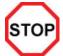

Exercise extreme care when installing or removing DIMM modules to prevent any possible damage. Also note that the memory is interleaved to improve performance (See step 1).

#### **DIMM Installation**

- Insert the desired number of DIMMs into the memory slots, starting with DIMM #P1-DIMM1A. When populating DIMM modules always start with Channel1 (#P1-DIMM1A and 1B) first. For optimal memory performance, please use memory modules of the same type and the same speed on the motherboard. (See the Memory Installation Table Below.)
- Insert each DIMM module vertically into its slot. Pay attention to the notch along the bottom of the module to prevent inserting the DIMM module incorrectly.
- 3. Gently press down on the DIMM module until it snaps into place in the slot. Repeat for all modules.

## Memory Support

The X8DTH-6/X8DTH-i/X8DTH-i/X8DTH-iF supports up to 192 GB of Registered ECC or 48 GB of Unbuffered ECC/Non-ECC DDR3 1333/1066/800 MHz Memory in 12 DIMMs.

| Memory Population for Optimal Performance -For a motherboard with One CPU (CPU1) installed |           |           |           |           |           |           |  |
|--------------------------------------------------------------------------------------------|-----------|-----------|-----------|-----------|-----------|-----------|--|
|                                                                                            | Branch 0  |           | Branch 1  |           | Branch 2  |           |  |
| 3 DIMMs                                                                                    | P1 DIMM1A |           | P1 DIMM2A |           | P1 DIMM3A |           |  |
| 6 DIMMs                                                                                    | P1 DIMM1A | P1 DIMM1B | P1 DIMM2A | P1 DIMM2B | P1 DIMM3A | P1 DIMM3B |  |

| Memory Population for Optimal Performance -For a motherboard with Two CPUs installed |           |    |      |                   |    |      |       |      |       |      |      |    |
|--------------------------------------------------------------------------------------|-----------|----|------|-------------------|----|------|-------|------|-------|------|------|----|
|                                                                                      | CPU1 CPU2 |    |      |                   |    |      |       |      |       |      |      |    |
|                                                                                      | Branch 0  |    | Braı | Branch 1 Branch 3 |    | Bran | ich 0 | Bran | ich 1 | Bran | ch 3 |    |
| 6 DIMMs                                                                              | 1A        |    | 2A   |                   | 3A |      | 1A    |      | 2A    |      | 3A   |    |
| 12<br>DIMMs                                                                          | 1A        | 1B | 2A   | 2B                | ЗА | 3B   | 1A    | 1B   | 2A    | 2B   | ЗА   | 3B |

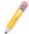

**Note1:** For Unbuffered ECC/Non-ECC memory, maximum of 4 GB per DIMM is supported.

**Note 2:** memory speed support is dependent on the type of CPU used on the board.

## **DIMM Module Population Configuration**

For memory to work properly, follow the tables below for memory installation.

## Memory Support for the Motherboard w/5500 Processors Installed

| RDIMM Population for the Motherboard with 5500 Processors Installed |                                   |                                 |                   |                                                                                          |  |  |  |
|---------------------------------------------------------------------|-----------------------------------|---------------------------------|-------------------|------------------------------------------------------------------------------------------|--|--|--|
| DIMM<br>Slots per<br>Channel                                        | DIMMs<br>Populated<br>per Channel | DIMM Type (Reg.=<br>Registered) | Speeds (in MHz)   | Ranks per DIMM<br>(any combination;<br>SR=Single Rank,<br>DR=Dual Rank,<br>QR=Quad Rank) |  |  |  |
| 2                                                                   | 1                                 | Reg. DDR3 ECC                   | 800,1066,1333     | SR or DR                                                                                 |  |  |  |
| 2                                                                   | 1                                 | Reg. DDR3 ECC                   | 800,1066 (Note 1) | QR                                                                                       |  |  |  |
| 2                                                                   | 2                                 | Reg. DDR3 ECC                   | 800,1066 (Note 1) | Mixing SR, DR                                                                            |  |  |  |
| 2                                                                   | 2                                 | Reg. DDR3 ECC                   | 800 (Note 2)      | Mixing SR, DR, QR                                                                        |  |  |  |

Note 1: 1333 RDIMMs will run at 1066 MHz (-BIOS automatic downgrading).

Note 2: 1333/1066 RDIMMs will run at 800 MHz (-BIOS automatic downgrading).

| UDIMM Population for the Motherboard with 5500 Processors Installed |                                                                     |                                 |                 |                                                                                          |  |  |  |
|---------------------------------------------------------------------|---------------------------------------------------------------------|---------------------------------|-----------------|------------------------------------------------------------------------------------------|--|--|--|
| DIMM<br>Slots per<br>Channel                                        | DIMMs<br>Populated<br>per Channel                                   | DIMM Type (Unb.=<br>Unbuffered) | Speeds (in MHz) | Ranks per DIMM<br>(any combination;<br>SR=Single Rank,<br>DR=Dual Rank,<br>QR=Quad Rank) |  |  |  |
| 2                                                                   | 1                                                                   | Unb. DDR3 ECC/Non-ECC           | 800,1066,1333   | SR or DR                                                                                 |  |  |  |
| 2                                                                   | 2                                                                   | Unb. DDR3 ECC/Non-ECC           | 800,1066 (Note) | Mixing SR, DR                                                                            |  |  |  |
| <b>Note</b> : 1333 U                                                | Note: 1333 UDIMMs will run at 800 MHz (-BIOS automatic downgrading) |                                 |                 |                                                                                          |  |  |  |

## Memory Support for the Motherboard w/5600 Processors Installed

#### • 1.5V DIMMs

| 1.5V RDIMM Population for the Motherboard w/5600 Processors Installed |                                   |                                 |                     |                                                                                          |  |  |  |
|-----------------------------------------------------------------------|-----------------------------------|---------------------------------|---------------------|------------------------------------------------------------------------------------------|--|--|--|
| DIMM<br>Slots per<br>Channel                                          | DIMMs<br>Populated<br>per Channel | DIMM Type (Reg.=<br>Registered) | Speeds (in MHz)     | Ranks per DIMM<br>(any combination;<br>SR=Single Rank,<br>DR=Dual Rank,<br>QR=Quad Rank) |  |  |  |
| 2                                                                     | 1                                 | Reg. DDR3 ECC                   | 800,1066,1333       | SR or DR                                                                                 |  |  |  |
| 2                                                                     | 1                                 | Reg. DDR3 ECC                   | 800 , 1066 (Note 1) | QR                                                                                       |  |  |  |
| 2                                                                     | 2                                 | Reg. DDR3 ECC                   | 800,1066, 1333      | Mixing SR, DR                                                                            |  |  |  |
| 2                                                                     | 2                                 | Reg. DDR3 ECC                   | 800 (Note 2)        | Mixing SR, DR, QR                                                                        |  |  |  |

Note 1: 1333 RDIMMs MHz will run at 1066 MHz (-BIOS automatic downgrading)

Note 2: 1333/1066 RDIMMs MHz will run at 800 MHz (-BIOS automatic downgrading)

Note 3: MIxing of 1.35V and 1.5V DIMMs is not recommended.

| 1.5V UDIMM Population for the Motherboard w/5600 Processors Installed |                                   |                                 |                 |                                                                                          |  |  |  |
|-----------------------------------------------------------------------|-----------------------------------|---------------------------------|-----------------|------------------------------------------------------------------------------------------|--|--|--|
| DIMM<br>Slots per<br>Channel                                          | DIMMs<br>Populated<br>per Channel | DIMM Type (Unb.=<br>Unbuffered) | Speeds (in MHz) | Ranks per DIMM<br>(any combination;<br>SR=Single Rank,<br>DR=Dual Rank,<br>QR=Quad Rank) |  |  |  |
| 2                                                                     | 1                                 | Unb. DDR3 ECC/Non-ECC           | 800,1066,1333   | SR or DR                                                                                 |  |  |  |
| 2                                                                     | 2                                 | Unb. DDR3 ECC/Non-ECC           | 800,1066, 1333  | Mixing SR, DR                                                                            |  |  |  |

**Note 1:** 1333 MHz for two DIMMs per channel is supported when Unbuf./ECC DIMMs are used. **Note 2:** MIxing of 1.35V and 1.5V DIMMs is not recommended.

## • 1.35V DIMMs

| 1.35V RDIMM Population for the Motherboard w/5600 Processors Installed |                                   |                                 |                   |                                                                                          |  |  |  |
|------------------------------------------------------------------------|-----------------------------------|---------------------------------|-------------------|------------------------------------------------------------------------------------------|--|--|--|
| DIMM<br>Slots per<br>Channel                                           | DIMMs<br>Populated<br>per Channel | DIMM Type (Reg.=<br>Registered) | Speeds (in MHz)   | Ranks per DIMM<br>(any combination;<br>SR=Single Rank,<br>DR=Dual Rank,<br>QR=Quad Rank) |  |  |  |
| 2                                                                      | 1                                 | Reg. DDR3 ECC                   | 800,1066,1333     | SR or DR                                                                                 |  |  |  |
| 2                                                                      | 1                                 | Reg. DDR3 ECC                   | 800 (Note 1)      | QR                                                                                       |  |  |  |
| 2                                                                      | 2                                 | Reg. DDR3 ECC                   | 800,1066 (Note 2) | Mixing SR, DR                                                                            |  |  |  |
| 2                                                                      | 2                                 | Reg. DDR3 ECC                   | 800 (Note 3)      | Mixing SR, DR, QR                                                                        |  |  |  |

Note 1: 1333/1066 QR RDIMMs MHz will run at 800 MHz (-BIOS automatic downgrading)

Note 2: 1333 SR/DR RDIMMs MHz will run at 800 MHz (-BIOS automatic downgrading)

Note 3: 1333 SR/DR/QR RDIMMs MHz will run at 800 MHz (-BIOS automatic downgrading)

Note 4: MIxing of 1.35V and 1.5V DIMMs is not recommended.

| 1.35V UDIMM Population for the Motherboard w/5600 Processors Installed |                                   |                                 |                 |                                                                                          |  |
|------------------------------------------------------------------------|-----------------------------------|---------------------------------|-----------------|------------------------------------------------------------------------------------------|--|
| DIMM<br>Slots per<br>Channel                                           | DIMMs<br>Populated<br>per Channel | DIMM Type (Unb.=<br>Unbuffered) | Speeds (in MHz) | Ranks per DIMM<br>(any combination;<br>SR=Single Rank,<br>DR=Dual Rank,<br>QR=Quad Rank) |  |
| 2                                                                      | 1                                 | Unb. DDR3 ECC                   | 800,1066,1333   | SR or DR                                                                                 |  |
| 2                                                                      | 2                                 | Unb. DDR3 ECC                   | 800,1066        | Mixing SR, DR                                                                            |  |

**Note 1:** 1333 MHz for two DIMMs per channel is supported when Unbuf./ECC DIMMs are used. **Note 2:** MIxing of 1.35V and 1.5V DIMMs is not recommended.

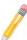

**Note 1**: Due to OS limitations, some operating systems may not show more than 4 GB of memory.

**Note 2**: Due to memory allocation to system devices, the amount of memory that remains available for operational use will be reduced when 4 GB of RAM is used. The reduction in memory availability is disproportional.

| Possible System Memory Allocation & Availability               |        |                                                         |  |  |
|----------------------------------------------------------------|--------|---------------------------------------------------------|--|--|
| System Device                                                  | Size   | Physical Memory Available<br>(4 GB Total System Memory) |  |  |
| Firmware Hub flash memory (System BIOS)                        | 1 MB   | 3.99 GB                                                 |  |  |
| Local APIC                                                     | 4 KB   | 3.99 GB                                                 |  |  |
| Area Reserved for the chipset                                  | 2 MB   | 3.99 GB                                                 |  |  |
| I/O APIC (4 Kbytes)                                            | 4 KB   | 3.99 GB                                                 |  |  |
| PCI Enumeration Area 1                                         | 256 MB | 3.76 GB                                                 |  |  |
| PCI Express (256 MB)                                           | 256 MB | 3.51 GB                                                 |  |  |
| PCI Enumeration Area 2 (if needed) -Aligned on 256-M boundary- | 512 MB | 3.01 GB                                                 |  |  |
| VGA Memory                                                     | 16 MB  | 2.85 GB                                                 |  |  |
| TSEG                                                           | 1 MB   | 2.84 GB                                                 |  |  |
| Memory available for the OS & other applications               |        | 2.84 GB                                                 |  |  |

## **Installing and Removing DIMMs**

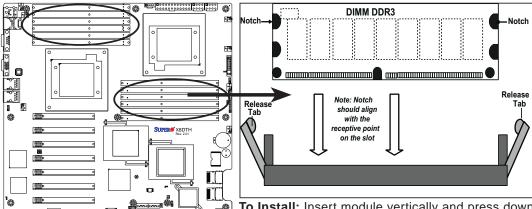

<u>To Install</u>: Insert module vertically and press down until it snaps into place. Pay attention to the alignment notch at the bottom.

# **Top View of DDR3 Slot**

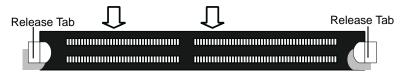

#### To Remove:

Use your thumbs to gently push the release tabs near both ends of the module. This should release it from the slot.

## 2-5 Control Panel Connectors/IO Ports

The I/O ports are color coded in conformance with the PC 99 specification. See the picture below for the colors and locations of the various I/O ports.

## 1. Back Panel Connectors/IO Ports

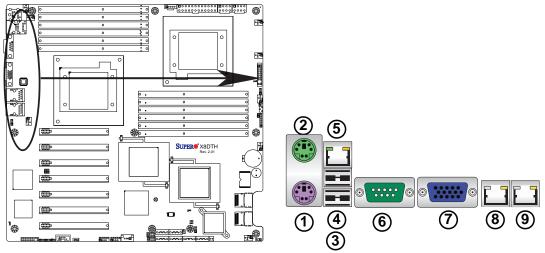

**Back Panel I/O Port Locations and Definitions** 

## **Back Panel Connectors**

| 1. | Keyboard (Purple)                     |
|----|---------------------------------------|
| 2. | PS/2 Mouse (Green)                    |
| 3. | USB 0                                 |
| 4. | USB 1                                 |
| 5. | IPMI_Dedicated LAN (X8DTH-iF/6F only) |
| 6. | COM Port 1                            |
| 7. | VGA (Blue)                            |
| 8. | LAN 1                                 |
| 9. | LAN 2                                 |

# ATX PS/2 Keyboard and PS/2 Mouse Ports

The ATX PS/2 keyboard and PS/2 mouse are located next to the Back Panel USB ports on the motherboard. See the table at right for pin definitions.

| PS/2 Keyboard/Mouse Pin<br>Definitions |                       |           |                       |  |  |  |
|----------------------------------------|-----------------------|-----------|-----------------------|--|--|--|
| PS2 Keyboard                           |                       | PS2 Mouse |                       |  |  |  |
| Pin#                                   | Definition            | Pin#      | Definition            |  |  |  |
| 1                                      | KB Data               | 1         | Mouse Data            |  |  |  |
| 2                                      | No Connection         | 2         | No Connection         |  |  |  |
| 3                                      | Ground                | 3         | Ground                |  |  |  |
| 4                                      | Mouse/KB VCC<br>(+5V) | 4         | Mouse/KB VCC<br>(+5V) |  |  |  |
| 5                                      | KB Clock              | 5         | Mouse Clock           |  |  |  |
| 6                                      | No Connection         | 6         | No Connection         |  |  |  |
| VCC: with 1.5A PTC (current limit)     |                       |           |                       |  |  |  |

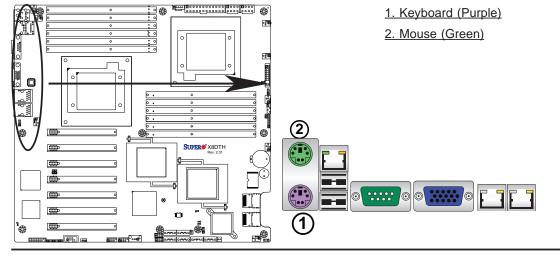

#### **Serial Ports**

Two COM connections (COM1 & COM\_DBG) are located on the motherboard. COM1 is located on the Backplane IO panel, and COM2 is located close to PCI-E Slot1 to provide serial connections to the motherboard. See the table on the right for pin definitions.

| Serial Ports<br>Pin Definitions |            |      |            |  |  |
|---------------------------------|------------|------|------------|--|--|
| Pin #                           | Definition | Pin# | Definition |  |  |
| 1                               | DCD        | 6    | DSR        |  |  |
| 2                               | RXD        | 7    | RTS        |  |  |
| 3                               | TXD        | 8    | CTS        |  |  |
| 4                               | DTR        | 9    | RI         |  |  |
| 5                               | Ground     | 10   | N/A        |  |  |

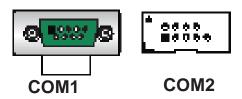

#### **Video Connector**

A Video (VGA) connector is located next to COM Port1 on the IO backplane. This connector is used to provide video display. Refer to the board layout below for the location.

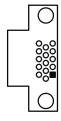

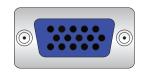

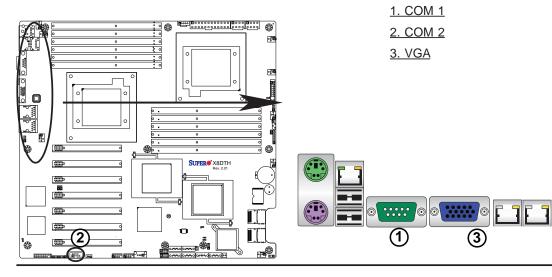

## **Universal Serial Bus (USB)**

Two Universal Serial Bus ports (USB 0/1) are located on the I/O back panel. Additionally, five USB connections (USB 3, 4/5, 6/7) are on the mother-board to provide front chassis access. (Cables are not included). See the tables on the right for pin definitions.

| Back Panel USB<br>(USB 0/1) |             |  |
|-----------------------------|-------------|--|
| Pin#                        | Definitions |  |
| 1                           | +5V         |  |
| 2                           | PO-         |  |
| 3                           | PO+         |  |
| 4                           | Ground      |  |
| 5                           | N/A         |  |

| Front Panel USB<br>(USB 3) |            |  |  |  |
|----------------------------|------------|--|--|--|
| Pin#                       | Definition |  |  |  |
| 1                          | Vcc        |  |  |  |
| 2                          | Data-      |  |  |  |
| 3                          | B Data+    |  |  |  |
| 4                          | Ground     |  |  |  |
| 5                          | NA         |  |  |  |

| Front Panel USB<br>Pin Definitions (USB 4/5, 6/7) |        |   |               |
|---------------------------------------------------|--------|---|---------------|
| USB4/6 USB 5/7 Pin # Definition Pin # Definition  |        |   |               |
| 1                                                 | 1 +5V  |   | +5V           |
| 2                                                 | PO-    | 2 | PO-           |
| 3                                                 | 3 PO+  |   | PO+           |
| 4                                                 | Ground | 4 | Ground        |
| 5                                                 | Key    | 5 | No connection |

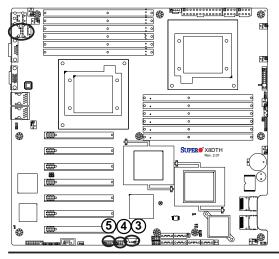

- 1. Backpanel USB 0
- 2. Backpanel USB 1
- 3. Front panel USB 3
- 4. Front panel USB 4/5
- 5. Front panel USB 6/7

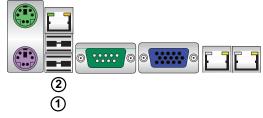

#### **Ethernet Ports**

Two Ethernet ports (LAN 1/LAN2) are located at on the IO backplane. In addition, a dedicated LAN is also located on the X8DTH-iF/6F to provide KVM support for IPMI 2.0. All these ports accept RJ45 type cables. (**Note**: Please refer to the LED Indicator Section for LAN LED information.)

| LAN Ports<br>Pin Definition |            |    |                                   |
|-----------------------------|------------|----|-----------------------------------|
| Pin#                        | Definition |    |                                   |
| 1                           | P2V5SB     | 10 | SGND                              |
| 2                           | TD0+       | 11 | Act LED                           |
| 3                           | TD0-       | 12 | P3V3SB                            |
| 4                           | TD1+       | 13 | Link 100 LED<br>(Yellow, +3V3SB)  |
| 5                           | TD1-       | 14 | Link 1000 LED<br>(Yellow, +3V3SB) |
| 6                           | TD2+       | 15 | Ground                            |
| 7                           | TD2-       | 16 | Ground                            |
| 8                           | TD3+       | 17 | Ground                            |
| 9                           | TD3-       | 88 | Ground                            |

(NC: No Connection)

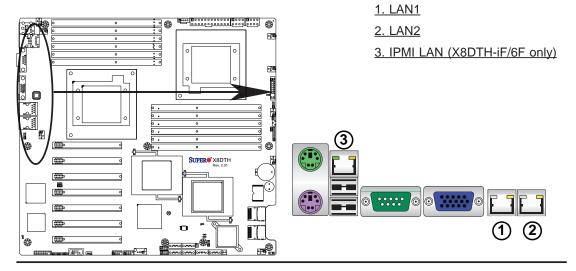

## 2. Front Control Panel

JF1 contains header pins for various buttons and indicators that are normally located on a control panel at the front side of the chassis. These connectors are designed specifically for use with Supermicro server chassis. See the figure below for the descriptions of the various control panel buttons and LED indicators. Refer to the following section for descriptions and pin definitions.

**JF1 Header Pins** 

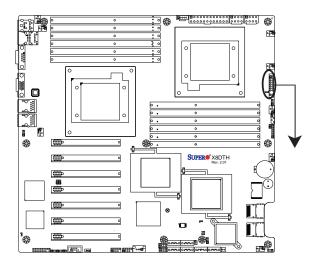

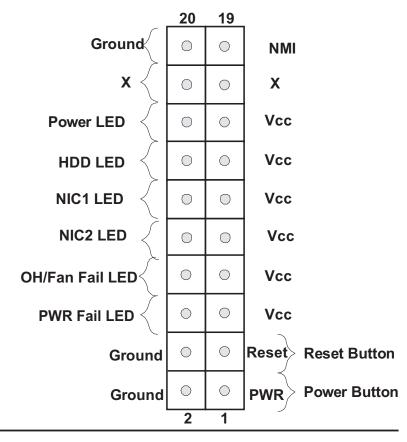

## 3. Front Control Panel Pin Definitions

## **NMI** Button

The non-maskable interrupt button header is located on pins 19 and 20 of JF1. Refer to the table on the right for pin definitions.

| NMI Button<br>Pin Definitions (JF1) |            |  |  |
|-------------------------------------|------------|--|--|
| Pin#                                | Definition |  |  |
| 19 Control                          |            |  |  |
| 20                                  | Ground     |  |  |

## **Power LED**

The Power LED connection is located on pins 15 and 16 of JF1. Refer to the table on the right for pin definitions.

| Power LED<br>Pin Definitions (JF1) |            |  |  |  |
|------------------------------------|------------|--|--|--|
| Pin#                               | Definition |  |  |  |
| 15                                 | 15 +5V     |  |  |  |
| 16 Ground                          |            |  |  |  |

A. NMI
B. PWR LED

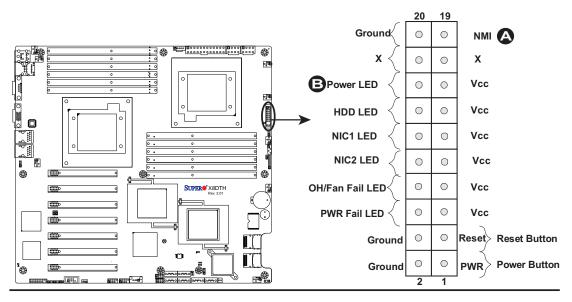

#### **HDD LED**

The HDD LED connection is located on pins 13 and 14 of JF1. Attach a cable here to indicate HDD activity. See the table on the right for pin definitions.

| HDD LED<br>Pin Definitions (JF1) |            |  |
|----------------------------------|------------|--|
| Pin#                             | Definition |  |
| 13                               | +5V        |  |
| 14                               | HD Active  |  |

## NIC1/NIC2 LED Indicators

The NIC (Network Interface Controller) LED connection for GLAN port 1 is located on pins 11 and 12 of JF1, and the LED connection for GLAN Port 2 is on Pins 9 and 10. Attach the NIC LED cables to display network activity. Refer to the table on the right for pin definitions.

| GLAN1/2 LED<br>Pin Definitions (JF1) |            |  |
|--------------------------------------|------------|--|
| Pin#                                 | Definition |  |
| 9/11                                 | Vcc        |  |
| 10/12 Ground                         |            |  |

A. HDD LED
B. NIC1 LED
C. NIC2 LED

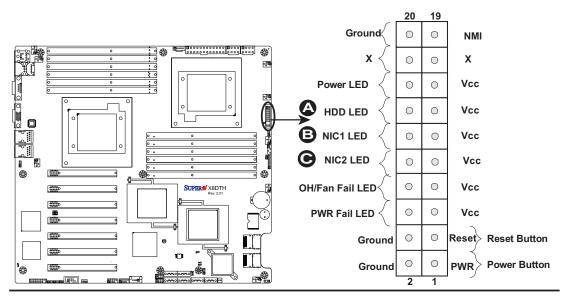

## Overheat (OH)/Fan Fail LED

Connect an LED cable to the OH/Fan Fail connections on pins 7 and 8 of JF1 to provide advanced warnings for chassis overheat/fan failure. Refer to the table on the right for pin definitions.

| OH/Fan Fail LED<br>Pin Definitions (JF1) |                                 |       |             |
|------------------------------------------|---------------------------------|-------|-------------|
| Р                                        | in#                             | Def   | inition     |
| 7                                        |                                 | Vcc   |             |
| 8                                        |                                 | OH/F  | an Fail LED |
|                                          | OH/Fan Fail Indicator<br>Status |       |             |
|                                          | State Definition                |       |             |
|                                          | Off Normal                      |       |             |
|                                          | On                              |       | Overheat    |
|                                          |                                 | lash- | Fan Fail    |

## **Power Fail LED**

The Power Fail LED connection is located on pins 5 and 6 of JF1. Refer to the table on the right for pin definitions.

| PWR Fail LED<br>Pin Definitions (JF1) |            |  |
|---------------------------------------|------------|--|
| Pin#                                  | Definition |  |
| 5                                     | Vcc        |  |
| 6                                     | Ground     |  |

A. OH/Fan Fail LED

B. PWR Supply Fail

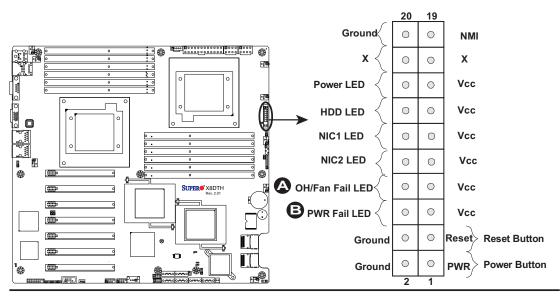

#### **Reset Button**

The Reset Button connection is located on pins 3 and 4 of JF1. Attach it to a hardware reset switch on the computer case. Refer to the table on the right for pin definitions.

|          | Reset Button<br>Pin Definitions (JF1) |  |  |
|----------|---------------------------------------|--|--|
| Pin#     | Definition                            |  |  |
| 3 Reset  |                                       |  |  |
| 4 Ground |                                       |  |  |

#### **Power Button**

The Power Button connection is located on pins 1 and 2 of JF1. Momentarily contacting both pins will power on/off the system. This button can also be configured to function as a suspend button (with a setting in the BIOS - see Chapter 4). To turn off the power when set to suspend mode, press the button for at least 4 seconds. Refer to the table on the right for pin definitions.

| Power Button<br>Pin Definitions (JF1) |             |  |
|---------------------------------------|-------------|--|
| Pin#                                  | Definition  |  |
| 1                                     | Signal      |  |
| 2                                     | +3V Standby |  |

A. Reset Button
B. PWR Button

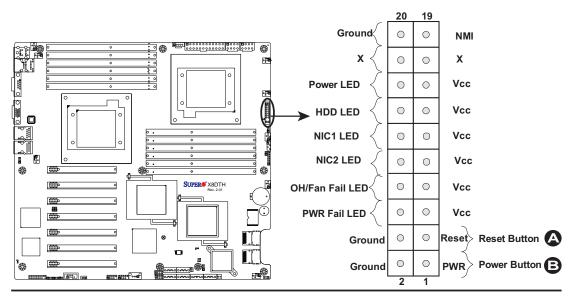

## 2-6 Connecting Cables

#### **Power Connectors**

A 24-pin main power supply connector (JPW1) and two 8-pin CPU PWR connectors (JPW2/JPW3) on the motherboard. These power connectors meet the SSI EPS 12V specification. In addition to the 24-pin ATX power connector, the 12V 8-pin CPU PWR connectors at JPW2/JPW3 must also be connected to your power supply. See the table on the right for pin definitions.

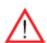

Warning: To prevent damage to the power supply or motherboard, please use a power supply that contains a 24-pin and two 8-pin power connectors. Be sure to connect these connectors to the 24-pin (JPW1) and the two 8-pin (JPW2,JPW3) power connectors on the motherboard. Failure in doing so will void the manufacturer warranty on your power supply and motherboard.

| ATX Power 24-pin Connector<br>Pin Definitions |            |   |      |            |
|-----------------------------------------------|------------|---|------|------------|
| Pin#                                          | Definition | Р | in # | Definition |
| 13                                            | +3.3V      |   | 1    | +3.3V      |
| 14                                            | -12V       |   | 2    | +3.3V      |
| 15                                            | COM        |   | 3    | COM        |
| 16                                            | PS_ON      |   | 4    | +5V        |
| 17                                            | COM        |   | 5    | COM        |
| 18                                            | COM        |   | 6    | +5V        |
| 19                                            | COM        |   | 7    | COM        |
| 20                                            | Res (NC)   |   | 8    | PWR_OK     |
| 21                                            | +5V        |   | 9    | 5VSB       |
| 22                                            | +5V        |   | 10   | +12V       |
| 23                                            | +5V        |   | 11   | +12V       |
| 24                                            | COM        |   | 12   | +3.3V      |

| 12V 8-pin PWR Connector<br>Pin Definitions |            |  |
|--------------------------------------------|------------|--|
| Pins                                       | Definition |  |
| 1 through 4                                | Ground     |  |
| 5 through 8                                | +12V       |  |

(Required)

A. 24-pin ATX PWR (Req'd)

B/C.8-pin Processor PWR
(Req'd)

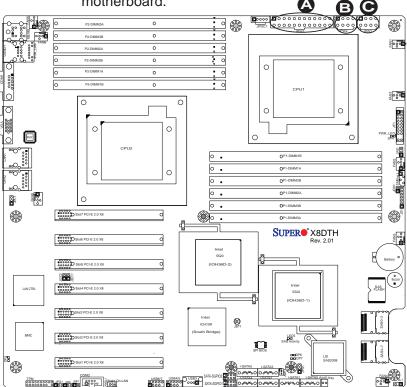

#### **Fan Headers**

This motherboard has eight CPU/system fan headers (Fan 1 to Fan 8) on the motherboard. All these 4-pin fans headers are backward compatible with the traditional 3-pin fans. However, fan speed control is available for 4-pin fans only. The fan speeds are controlled by Thermal Management via Hardware Monitoring in the Advanced Setting in the BIOS. (The Default setting is Disabled.) See the table on the right for pin definitions.

| Fan Header<br>Pin Definitions |                |  |
|-------------------------------|----------------|--|
| Pin#                          | Definition     |  |
| 1                             | Ground         |  |
| 2                             | +12V           |  |
| 3                             | Tachometer     |  |
| 4                             | PWR Modulation |  |

## **Chassis Intrusion**

A Chassis Intrusion header is located at JL1 on the motherboard. Attach an appropriate cable from the chassis to inform you of a chassis intrusion when the chassis is opened.

| Chassis Intrusion Pin Definitions (JL1) |                 |
|-----------------------------------------|-----------------|
| Pin#                                    | Definition      |
| 1                                       | Intrusion Input |
| 2 Ground                                |                 |

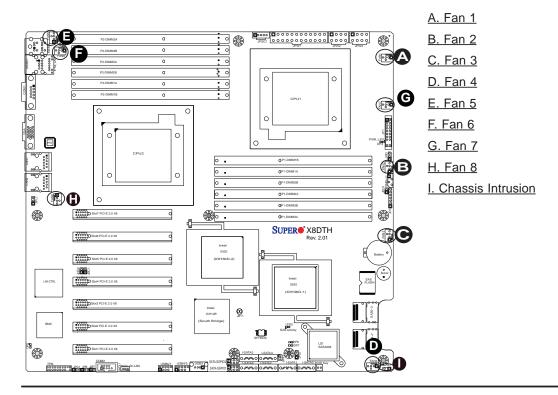

## Power LED/Speaker

On the JD1 header, pins 1-3 are used for power LED indication, and pins 4-7 are for the speaker. See the tables on the right for pin definitions. Please note that the speaker connector pins (4-7) are for use with an external speaker. If you wish to use the onboard speaker, you should close pins 6-7 with a jumper.

| PWR LED Connector<br>Pin Definitions |             |  |
|--------------------------------------|-------------|--|
| Pin Setting Definition               |             |  |
| Pin 1                                | Anode (+)   |  |
| Pin2                                 | Cathode (-) |  |
| Pin3                                 | NA          |  |

| Speaker Connector<br>Pin Definitions |  |  |
|--------------------------------------|--|--|
| Pin Setting Definition               |  |  |
| Pins 4-7 External Speaker            |  |  |
| Pins 6-7 Internal Speaker            |  |  |

#### Wake-On-LAN

The Wake-On-LAN header is located at JWOL on the motherboard. You must also have a LAN card with a Wake-On-LAN connector and a cable to use this feature. See the table on the right for pin definitions.

| Wake-On-LAN<br>Pin Definitions |             |
|--------------------------------|-------------|
| Pin#                           | Definition  |
| 1                              | +5V Standby |
| 2                              | Ground      |
| 3                              | Wake-up     |

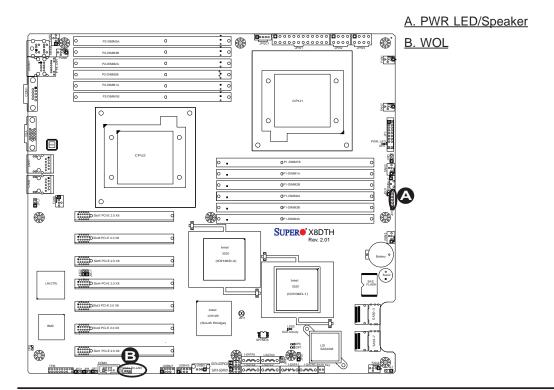

## Overheat LED/Fan Fail (JOH1)

The JOH1 header is used to connect an LED indicator to provide warnings of chassis overheating or fan failure. This LED will blink when a fan failure occurs. Refer to the table on right for pin definitions.

| Overheat LED<br>Pin Definitions |            |
|---------------------------------|------------|
| Pin#                            | Definition |
| 1                               | 5vDC       |
| 2                               | OH Active  |

| OH/Fan Fail LED<br>Pin Definitions |          |  |
|------------------------------------|----------|--|
| State                              | Message  |  |
| Solid                              | Overheat |  |
| Blinking                           | Fan Fail |  |

## SATA-SGPIO-1/2 Headers

Two SATA-SGPIO (General Purpose Input/Output) headers (SATA-SGPIO-1/SATA-SGPIO-2) are located the motherboard. These headers support serial link interfaces for the onboard SATA connectors. See the table on the right for pin definitions. Refer to the board layout below for the location.

| SATA-SGPIO<br>Pin Definitions |            |     |            |
|-------------------------------|------------|-----|------------|
| Pin#                          | Definition | Pin | Definition |
| 1                             | NC         | 2   | NC         |
| 3                             | Ground     | 4   | Data       |
| 5                             | Load       | 6   | Ground     |
| 7                             | Clock      | 8   | NC         |

Note: NC= No Connections

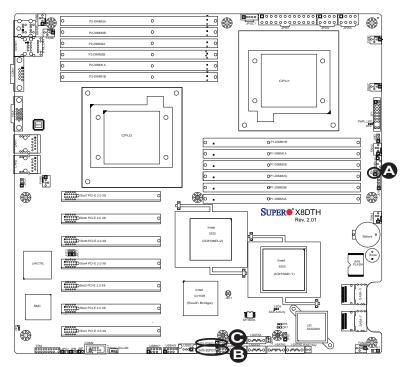

A. OH/Fan Fail LED

B. SATA-SGPIO-1

C. SATA-SGPIO-2

## **System Management Bus**

A System Management Bus header is located at SUBUS1 on the mother-board. Connect an appropriate cable here to use the SMB connection on your system.

| SMB Header<br>Pin Definitions |               |
|-------------------------------|---------------|
| Pin#                          | Definition    |
| 1                             | Data          |
| 2                             | Ground        |
| 3                             | Clock         |
| 4                             | No Connection |

## Power SMB (I<sup>2</sup>C) Connector

Power System Management Bus (I<sup>2</sup>C) Connector(JPI<sup>2</sup>C1) monitors power supply, fan status and system temperature. See the table on the right for pin definitions.

| PWR SMB<br>Pin Definitions |          |  |
|----------------------------|----------|--|
| Pin# Definition            |          |  |
| 1                          | Clock    |  |
| 2                          | Data     |  |
| 3                          | PWR Fail |  |
| 4                          | Ground   |  |
| 5                          | +3.3V    |  |

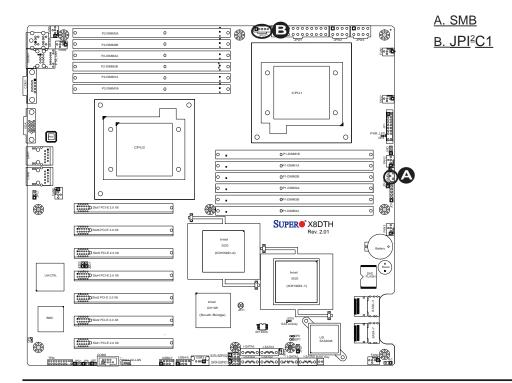

## **Trusted Platform Module Header**

A Trusted Platform Module (TPM) header is located on the motherboard to provide TPM support to enhance data integrity and system security. Refer to the table on the right for pin definitions.

| Trusted Platform Module (TPM) Header<br>Pin Definitions |                |    |            |
|---------------------------------------------------------|----------------|----|------------|
| Pin#                                                    | Definition Pir | #  | Definition |
| 1                                                       | LPC Clock      | 2  | GND        |
| 3                                                       | LPC FRAME#     | 4  | Key        |
| 5                                                       | LPC Reset#     | 6  | +5V (X)    |
| 7                                                       | LAD3           | 8  | LAD2       |
| 9                                                       | +3.3V          | 10 | LAD1       |
| 11                                                      | LAD0           | 12 | GND        |
| 13                                                      | SCL            | 14 | SDAT       |
| 15                                                      | +3V_DUAL       | 16 | SERIRQ (X) |
| 17                                                      | GND            | 18 | CLKRUN(X)  |
| 19                                                      | LPCPD# (X)     | 20 | LDRQ#(X)   |

#### Notes:

(X)=TPM does not use the signals. SCL, SDAT are I<sup>2</sup>C bus clock and data.

# FP IPMI Heartbeat LED Header (X8DTH-6F/iF Only)

The Front Panel IPMI Heartbeat LED connection header (JHB1) is located next to COM2 port. Connect a cable here to indicate the status of IPMI connection. See the layout for the location of JHB1.

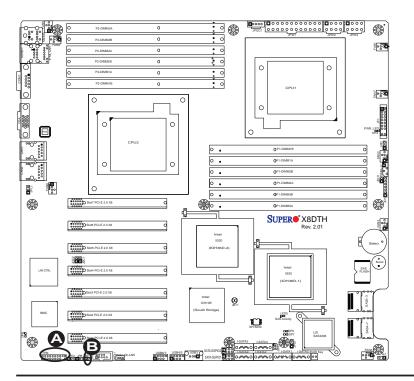

A. TPM Header

B. FP IPMI Heartbeat

LED Header

## **DOM Power Connector**

A power connector for SATA DOM (Disk\_On\_Module) Devices is located at JWF1. Connect the appropriate cable here to provide power support for your DOM devices.

| DOM PWR<br>Pin Definitions |            |
|----------------------------|------------|
| Pin#                       | Definition |
| 1                          | +5V        |
| 2                          | Ground     |
| 3                          | Ground     |

## RAIDKey (Optional for X8DTH-6/6F only)

A RAIDKey header, located at JIBTN1, provides RAID function support on the motherboard to enhance the performance of Intel HostRAID and LSI Mega-RAID. (AOC-SAS2-RAID5-KEY is optional.)

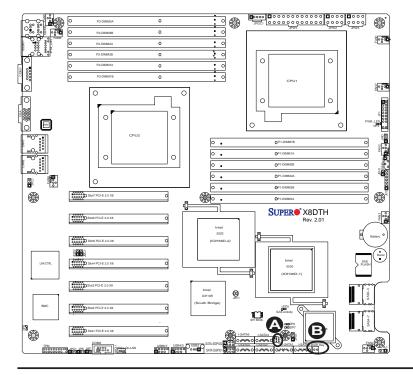

A. DOM Power
B. RAIDKey

## 2-7 Jumper Settings

## **Explanation of Jumpers**

To modify the operation of the mother-board, jumpers can be used to choose between optional settings. Jumpers create shorts between two pins to change the function of the connector. Pin 1 is identified with a square solder pad on the printed circuit board. See the motherboard layout pages for jumper locations.

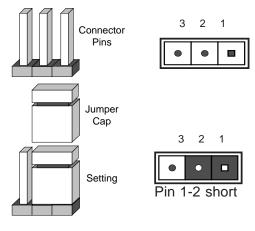

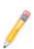

**Note:** On two pin jumpers, "Closed" means the jumper is on and "Open" means the jumper is off the pins.

## **GLAN Enable/Disable**

Use JPL1 to enable or disable GLAN Port1/GLAN Port2 on the mother-board. See the table on the right for jumper settings. The default setting is **Enabled.** 

| GLAN Enable<br>Jumper Settings |                   |
|--------------------------------|-------------------|
| Pin#                           | Definition        |
| 1-2                            | Enabled (default) |
| 2-3                            | Disabled          |

A. GLAN Port 1/2 Enable

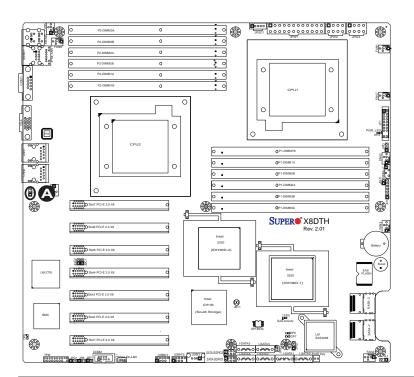

#### **CMOS Clear**

JBT1 is used to clear CMOS. Instead of pins, this "jumper" consists of contact pads to prevent the accidental clearing of CMOS. To clear CMOS, use a metal object such as a small screwdriver to touch both pads at the same time to short the connection. Always remove the AC power cord from the system before clearing CMOS.

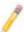

**Note:** For an ATX power supply, you must completely shut down the system, remove the AC power cord and then short JBT1 to clear CMOS.

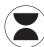

## Watch Dog Enable/Disable

Watch Dog (JWD) is a system monitor that can reboot the system when a software application hangs. Close Pins 1-2 to reset the system if an application hangs. Close Pins 2-3 to generate a non-maskable interrupt signal for the application that hangs. See the table on the right for jumper settings. Watch Dog must also be enabled in the BIOS.

| Watch Dog<br>Jumper Settings (JWD) |                    |
|------------------------------------|--------------------|
| Jumper Setting                     | Definition         |
| Pins 1-2                           | Reset<br>(default) |
| Pins 2-3                           | NMI                |
| Open                               | Disabled           |

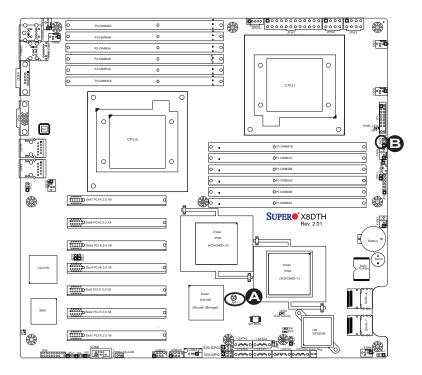

A. Clear CMOS

B. Watch Dog Enable

## I<sup>2</sup>C Bus to PCI-Exp. Slots

Use Jumpers JI<sup>2</sup>C1 and JI<sup>2</sup>C2 to connect the System Management Bus (I<sup>2</sup>C) to PCI-Express slots in order to improve PCI slot performance. These two jumpers are to be set at the same time. The default setting is Closed to enable the connections. See the table on the right for jumper settings.

| I <sup>2</sup> C for PCI-E slots<br>Jumper Settings |                   |
|-----------------------------------------------------|-------------------|
| Jumper Setting                                      | Definition        |
| Closed                                              | Enabled (Default) |
| Open                                                | Disabled          |

## **VGA Enable**

Jumper JPG1 allows you to enable video connections on the motherboard. See the table on the right for jumper settings.

| VGA Enable<br>Jumper Settings |                   |  |
|-------------------------------|-------------------|--|
| Jumper Setting Definition     |                   |  |
| 1~2                           | Enabled (Default) |  |
| 2~3                           | Disabled          |  |

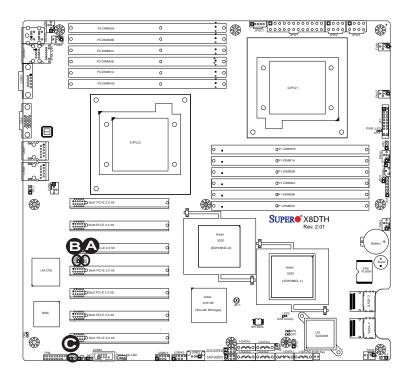

A. JI<sup>2</sup>C1

B. JI<sup>2</sup>C2

C. VGA Enable

## SAS Enable (X8DTH-6/6F Only)

JPS1 allows you to enable or disable SAS Connectors. The default position is on pins 1 and 2 to enable SAS. See the table on the right for jumper settings.

| SAS Enable/Disable<br>Jumper Settings |                   |  |
|---------------------------------------|-------------------|--|
| Jumper Settings Definition            |                   |  |
| Pins 1-2                              | Enabled (Default) |  |
| Pins 2-3                              | Disabled          |  |

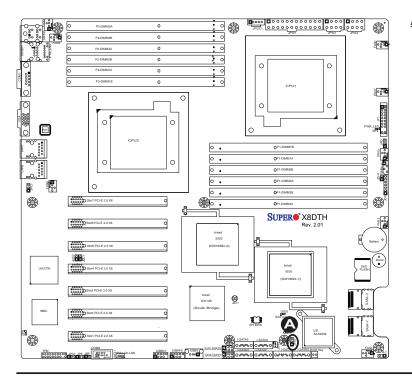

## A. SAS Enable

## 2-8 Onboard LED Indicators

## **GLAN LEDs**

Two LAN ports (LAN 1/LAN 2) are located on the IO Backplane of the motherboard. Each Ethernet LAN port has two LEDs. The yellow LED indicates activity, while the other Link LED may be green, amber or off to indicate the speed of the connections. See the tables at right for more information.

# IPMI Dedicated LAN LEDs (X8DTH-iF/6F)

In addition to LAN 1/LAN 2, an IPMI Dedicated LAN is also located on the IO Backplane of the X8DTH-iF/6F. The amber LED on the right indicates activity, while the green LED on the left indicates the speed of the connection. See the tables at right for more information.

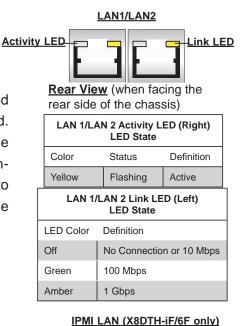

# Link LED Activity LED

| IPMI LAN Link LED (Left) &<br>Activity LED (Right) |                    |               |
|----------------------------------------------------|--------------------|---------------|
| Color/Status Definition                            |                    |               |
| Link (Left)                                        | Green: Solid       | 100 Mbps      |
|                                                    | Off                | No Connection |
| Activity<br>(Right)                                | Amber:<br>Blinking | Active        |

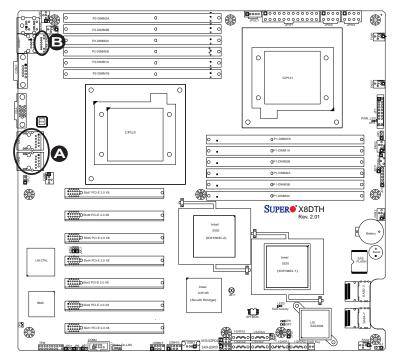

# A. LAN1/2 LEDs B. Dedicated LAN LEDs (X8DTH-iF/6F)

## BMC Activity LED (X8DTH-iF/6F)

A BMC Heartbeat LED is located at DP5 on the motherboard. When DP5 is on, BMC (Baseboard Management Controller) is active. See the tables at right for more information.

| BMC Activity LED<br>Indication |               |
|--------------------------------|---------------|
| Color/Status                   | Definition    |
| Green: On                      | BMC is active |

## SAS Activity LED (X8DTH-6/6F)

A SAS Activity LED is located at LED5. When LED5 is on, SAS is active. Refer to the table on the right for details. Also see the layout below for the LED location.

| SAS Activity LED<br>Indication |               |
|--------------------------------|---------------|
| Color/Status                   | Definition    |
| Green: On                      | SAS is active |

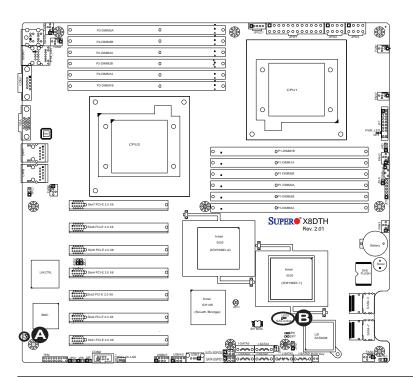

A. BMC Activity LED

B. SAS Activity LED

## SAS Heartbeat LED (X8DTH-6/6F)

A SAS Heartbeat LED is located at DP6. When DP6 is on, SAS functions normally. Refer to the table on the right for details. Also see the layout below for the LED location.

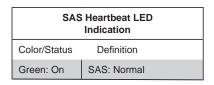

## SAS Error LED (X8DTH-6/6F)

A SAS Activity LED is located at DP7. When DP7 is on, an error has occurred with SAS connections. Refer to the table on the right for details. Also see the layout below for the LED location.

| SAS Error LED<br>Indication |            |
|-----------------------------|------------|
| Color/Status                | Definition |
| Red: On A SAS error occurs  |            |

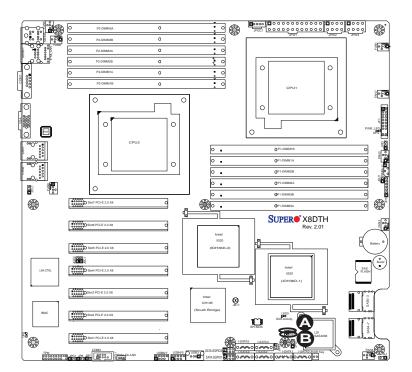

A. SAS Heartbeat LED

B. SAS Error LED

## **Onboard Power LED**

An Onboard Power LED is located at DP4 on the motherboard. When this LED is on, the system is on. Be sure to turn off the system and unplug the power cord before removing or installing components. See the tables at right for more information.

| Onboard PWR LED<br>Indications |                                      |
|--------------------------------|--------------------------------------|
| LED Color                      | Definition                           |
| Off                            | System Off (PWR cable not connected) |
| Green                          | System Power On                      |

## A. Onboard PWR LED

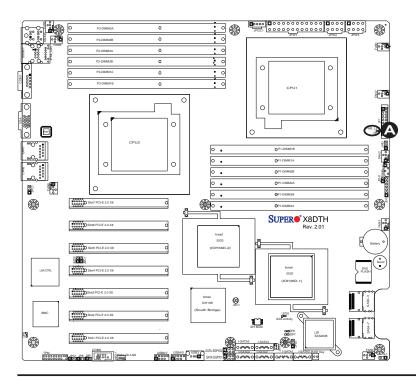

## 2-9 SATA and SAS Connections

Note the following conditions when connecting the Serial ATA and floppy disk drive cables:

- Be sure to use the correct cable for each connector. Refer to Page 1-1 for cables that came with your shipment.
- A red mark on a wire indicates the location of pin 1.

## SATA/SAS Connections (SAS: X8DTH-6/6F)

Six Serial ATA (SATA) connectors (I-SATA 0~5) are located on the motherboard. In addition to six SATA ports, eight SAS connections are also located on the X8DTH-6/6F. These Serial Link connections provide faster data transmission than the connections of traditional Parallel ATA. The SATA connectors are supported by the Intel ICH10R. The SAS connectors on the X8DTH-6/6F are supported by the LSI SAS 2 controller. See the table on the right for pin definitions.

| SATA/SAS Connectors Pin Definitions |          |
|-------------------------------------|----------|
| Pin Definitions                     |          |
| Pin#                                | Signal   |
| 1                                   | Ground   |
| 2                                   | SATA_TXP |
| 3                                   | SATA_TXN |
| 4                                   | Ground   |
| 5                                   | SATA_RXN |
| 6                                   | SATA_RXP |
| 7                                   | Ground   |

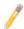

**Notes:** 1. For SATA RAID Configuration instructions, please refer to the Intel SATA HostRAID User's Guide posted on our website @ http://www.supermicro.com/support/manuals/.

2. For instructions on SAS RAID configuration, please refer to the LSI MegaRAID User's Guide posted on our website @ http://www.supermicro.com/support/manuals/.

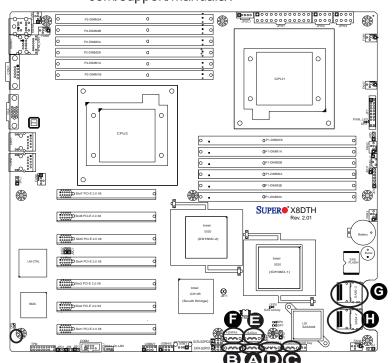

A~F. SATA0~5 G. SATA0~3 (X8DTH-6/6F) H. SATA4~7 (X8DTH-6/6F)

## **Notes**

## **Chapter 3**

## **Troubleshooting**

## 3-1 Troubleshooting Procedures

Use the following procedures to troubleshoot your system. If you have followed all of the procedures below and still need assistance, refer to the 'Technical Support Procedures' and/or 'Returning Merchandise for Service' section(s) in this chapter. Note: Always disconnect the power cord before adding, changing or installing any hardware components.

## **Before Power On**

- Make sure that there are no short circuits between the motherboard and chassis.
- 2. Disconnect all ribbon/wire cables from the motherboard, including those for the keyboard and mouse.
- Remove all add-on cards.
- 4. Install CPU 1 first (making sure it is fully seated) and connect the chassis speaker and the power LED to the motherboard. (Check all jumper settings as well.)

## No Power

- 1. Make sure that there are no short circuits between the motherboard and the chassis.
- 2. Make sure that all jumpers are set to their default positions.
- 3. Check that the 115V/230V switch on the power supply is properly set.
- 4. Turn the power switch on and off to test the system.
- 5. The battery on your motherboard may be old. Check to verify that it still supplies ~3VDC. If it does not, replace it with a new one.

## No Video

- 1. If the power is on but you have no video, remove all the add-on cards and cables.
- 2. Use the speaker to determine if any beep codes exist. Refer to the Appendix for details on beep codes.

## Losing the System's Setup Configuration

- 1. Make sure that you are using a high quality power supply. A poor quality power supply may cause the system to lose the CMOS setup information. Refer to Section 1-6 for details on recommended power supplies.
- 2. The battery on your motherboard may be old. Check to verify that it still supplies ~3VDC. If it does not, replace it with a new one.
- 3. If the above steps do not fix the Setup Configuration problem, contact your vendor for repairs.

## **Memory Errors**

When a No\_Memory\_Beep\_Code is issued by the system, check the following:

- 1. Make sure that the DIMM modules are properly and fully installed.
- Check if different speeds of DIMMs have been installed and check if the BIOS setup is configured for the fastest speed of RAM used. (It is recommended to use the same RAM speed for all DIMMs in the system.)
- Make sure you are using the correct type of Registered ECC or Unbuffered ECC/Non-ECC DDR3 1333/1066/800 MHz SDRAM (recommended by the manufacturer.)
- 4. Check for bad DIMM modules or slots by swapping a single module between all memory slots and check the results.
- Make sure that all memory modules are fully seated in their slots. Make sure to follow the instructions given on DIMM population in Section 2-4 in Chapter 2.
- 6. Check the position of the 115V/230V switch on the power supply.
- Please follow the instructions given in the DIMM Population Tables listed on Pages 2-7 and 2-8 to install your memory modules.

## 3-2 Technical Support Procedures

Before contacting Technical Support, please take the following steps. Also, please note that as a motherboard manufacturer, Supermicro does not sell directly to endusers, so it is best to first check with your distributor or reseller for troubleshooting services. They should know of any possible problem(s) with the specific system configuration that was sold to you.

- Please go through the 'Troubleshooting Procedures' and 'Frequently Asked Question' (FAQ) sections in this chapter or see the FAQs on our website (<u>http://www.supermicro.com/support/faqs/</u>) before contacting Technical Support.
- 2. BIOS upgrades can be downloaded from our website at <a href="http://www.supermicro.com/support/bios/">http://www.supermicro.com/support/bios/</a>).
- 3. If you still cannot resolve the problem, include the following information when contacting Supermicro for technical support:
- Motherboard model and PCB revision number.
- BIOS release date/version (this can be seen on the initial display when your system first boots up)
- System configuration
- An example of a Technical Support form is on our website at (<a href="http://www.super-micro.com/support/contact.cfm">http://www.super-micro.com/support/contact.cfm</a>).
- Distributors: For immediate assistance, please have your account number ready
  when placing a call to our technical support department. We can be reached by
  e-mail at support@supermicro.com or by fax at: (408) 503-8000, option 2.

## 3-3 Frequently Asked Questions

Question: What are the various types of memory that my motherboard can support?

**Answer:** The X8DTH-6/X8DTH-6F/X8DTH-i/X8DTH-iF has 12 240-pin DIMM slots that support up to 192 GB of Reg. ECC or up to 48 GB of Unbuffered ECC/Non-ECC DDR3 1333/1066/800 MHz SDRAM modules. It is strongly recommended that you do not mix memory modules of different speeds and sizes. Please follow all memory installation instructions given on Section 2-4 in Chapter 2.

Question: How do I update my BIOS?

Answer: It is recommended that you <u>do not</u> upgrade your BIOS if you are not experiencing any problems with your system. Updated BIOS files are located on our web site at <a href="http://www.supermicro.com/support/bios/">http://www.supermicro.com/support/bios/</a>. Please check our BIOS warning message and the information on how to update your BIOS on our web site. Select your motherboard model and download the BIOS file to your computer. Also, check the current BIOS revision and make sure that it is newer than your BIOS before downloading. You can choose from the zip file and the .exe file. If you choose the zip BIOS file, please unzip the BIOS file onto a bootable USB device. Run the batch file using the format flash.bat filename.rom from your bootable USB device to flash the BIOS. Then, your system will automatically reboot. Please note that this process may take a few minutes to complete. Do not be concerned if the screen is paused for a few minutes.

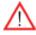

**Warning**: Do not shut down or reset the system while updating the BIOS to prevent possible system boot failure!

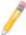

**Note 1**: The SPI BIOS chip used on this motherboard cannot be removed. Send your motherboard back to our RMA Department for repair.

**Note 2**: For BIOS Recovery instructions, please refer to the AMI BIOS Recovery Instruction Guide posted at http://www.supermicro.com/support/manuals/.

Question: What's on the CD that came with my motherboard?

**Answer:** The supplied CD has drivers and programs that are needed for your system. Please review the CD and install the applications you need. Applications on the CD include chipset drivers for the Windows OS, security and audio drivers.

## 3-4 Returning Merchandise for Service

A receipt or copy of your invoice marked with the date of purchase is required before any warranty service will be rendered. You can obtain service by calling your vendor for a Returned Merchandise Authorization (RMA) number. When returning to the manufacturer, the RMA number should be prominently displayed on the outside of the shipping carton, and mailed prepaid or hand-carried. Shipping and handling charges will be applied for all orders that must be mailed when service is complete. For faster service, You can also request a RMA authorization online (http://www.supermicro.com/support/rma/).

This warranty only covers normal consumer use and does not cover damages incurred in shipping or from failure due to the alternation, misuse, abuse or improper maintenance of products.

During the warranty period, contact your distributor first for any product problems.

## **Chapter 4**

## **BIOS**

## 4-1 Introduction

This chapter describes the AMI BIOS Setup Utility for the X8DTH-6/X8DTH-6F/X8DTH-i/X8DTH-iF. The AMI ROM BIOS is stored in a Flash EEPROM and can be easily updated. This chapter describes the basic navigation of the AMI BIOS Setup Utility setup screens.

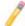

**Note**: For BIOS recovery, please refer to the AMI BIOS Recovery Instruction Guide posted at http://www.supermicro.com/support/manuals/.

## **Starting BIOS Setup Utility**

To enter the AMI BIOS Setup Utility screens, press the <Delete> key while the system is booting up.

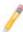

**Note**: In most cases, the <Delete> key is used to invoke the AMI BIOS setup screen. There are a few cases when other keys are used, such as <F1>, <F2>, etc.

Each main BIOS menu option is described in this manual. The Main BIOS setup menu screen has two main frames. The left frame displays all the options that can be configured. Grayed-out options cannot be configured. Options in blue can be configured by the user. The right frame displays the key legend. Above the key legend is an area reserved for a text message. When an option is selected in the left frame, it is highlighted in white. Often a text message will accompany it. (**Note**: the AMI BIOS has default text messages built in. Supermicro retains the option to include, omit, or change any of these text messages.)

The AMI BIOS Setup Utility uses a key-based navigation system called "hot keys." Most of the AMI BIOS setup utility "hot keys" can be used at any time during the setup navigation process. These keys include <F1>, <F10>, <Enter>, <ESC>, arrow keys, etc.

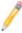

Note: Options printed in Bold are default settings.

## **How To Change the Configuration Data**

The configuration data that determines the system parameters may be changed by entering the AMI BIOS Setup utility. This Setup utility can be accessed by pressing <Del> at the appropriate time during system boot.

## **Starting the Setup Utility**

Normally, the only visible Power-On Self-Test (POST) routine is the memory test. As the memory is being tested, press the <Delete> key to enter the main menu of the AMI BIOS Setup Utility. From the main menu, you can access the other setup screens. An AMI BIOS identification string is displayed at the bottom left corner of the screen below the copyright message.

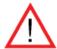

**Warning!** Do not upgrade the BIOS unless your system has a BIOS-related issue. Flashing the wrong BIOS can cause irreparable damage to the system. In no event shall Supermicro be liable for direct, indirect, special, incidental, or consequential damages arising from a BIOS update. If you have to update the BIOS, do not shut down or reset the system while the BIOS is updating. This is to avoid possible boot failure.

## 4-2 Main Setup

When you first enter the AMI BIOS Setup Utility, you will enter the Main setup screen. You can always return to the Main setup screen by selecting the Main tab on the top of the screen. The Main BIOS Setup screen is shown below.

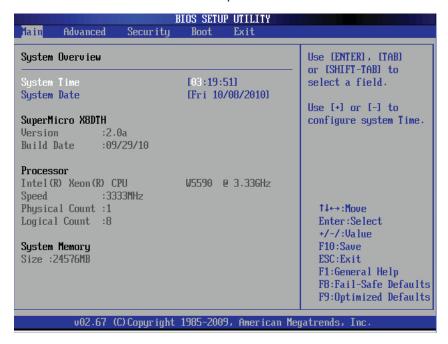

**System Overview:** The following BIOS information will be displayed:

## System Time/System Date

Use this option to change the system time and date. Highlight *System Time* or *System Date* using the arrow keys. Key in new values through the keyboard and press <Enter>. Press <Tab> to move between fields. The date must be entered in MM/DD/YY format. The time is entered in HH:MM:SS format. (**Note:** The time is in the 24-hour format. For example, 5:30 P.M. appears as 17:30:00.)

## Supermicro X8DTH

- Version: This item displays the BIOS revision used in your system.
- Build Date: This item displays the date when this BIOS was completed.

## **Processor**

The AMI BIOS will automatically display the status of the processor used in your system:

- **CPU Type**: This item displays the type of CPU used in the motherboard.
- Speed: This item displays the speed of the CPU detected by the BIOS.
- Physical Count: This item displays the number of processors installed in your system as detected by the BIOS.
- Logical Count: This item displays the number of CPU Cores installed in your system as detected by the BIOS.

## **System Memory**

This displays the size of memory available in the system.

## 4-3 Advanced Setup Configurations

Use the arrow keys to select Advanced Setup and press <Enter> to access the submenu items:

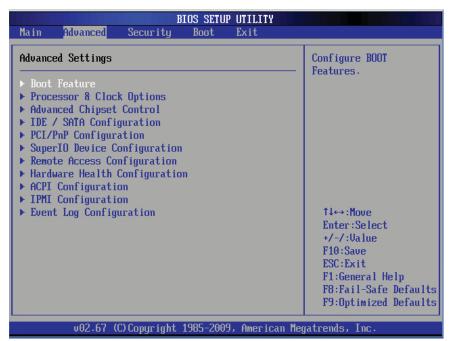

## **▶**Boot Features

#### **Quick Boot**

If Enabled, this option will skip certain tests during POST to reduce the time needed for system boot. The options are **Enabled** and Disabled.

#### **Quiet Boot**

This option allows the bootup screen options to be modified between POST messages or the OEM logo. Select Disabled to display the POST messages. Select Enabled to display the OEM logo instead of the normal POST messages. The options are **Enabled** and Disabled.

## AddOn ROM Display Mode

This sets the display mode for the Option ROM. The options are **Force BIOS** and Keep Current.

## **Bootup Num-Lock**

This feature selects the Power-on state for the Numlock key. The options are Off and **On**.

## Wait For 'F1' If Error

This forces the system to wait until the <F1> key is pressed if an error occurs. The options are Disabled and **Enabled**.

## Hit 'Del' Message Display

This feature displays the "Press DEL to run Setup" message during POST. The options are **Enabled** and Disabled.

## **Interrupt 19 Capture**

Interrupt 19 is the software interrupt that handles the boot disk function. When this item is set to Enabled, the ROM BIOS of a host adaptor will "capture" Interrupt 19 at bootup and allow the drives that are attached to the host adaptor to function as a bootable disk. If this item is set to Disabled, the ROM BIOS of the host adaptor will not capture Interrupt 19, and the drives attached to the adaptor will not function as a bootable device. The options are **Enabled** and Disabled.

## **Watch Dog Function**

If enabled, the Watch Dog Timer will allow the system to reboot when it is not active for more than 5 minutes. The options are Enabled and **Disabled.** 

#### **Power Button Function**

If this option is set to Instant\_Off, the system will power off immediately as soon as the user presses the power button. If this option is set to 4\_Second\_Override, the system will power off when the user presses the power button for 4 seconds or longer. The options are **Instant\_Off** and 4\_Second\_Override.

#### **Restore on AC Power Loss**

Use this feature to set the power state after a power outage. Select Power-Off for the system power to remain off after a power loss. Select Power-On for the system power to be turned on after a power loss. Select Last State to allow the system to resume its last state before a power loss. The options are Power-On, Power-Off and Last State.

## ▶ Processor and Clock Options

This submenu allows the user to configure the Processor and Clock settings.

#### **CPU Ratio**

If set to Manual, this option allows the user to set the ratio between the CPU Core Clock and the FSB Frequency. (**Note**: if an invalid ratio is entered, the AMI BIOS will restore the setting to the previous state.) The options are **Auto** and Manual.

#### **Clock Spread Spectrum**

Select Enable to enable Clock Spectrum support, which will allow the BIOS to monitor and attempt to reduce the level of Electromagnetic Interference caused by the components whenever needed. The options are **Disabled** and Enabled.

## Hardware Prefetcher (Available when supported by the CPU)

If this item is set to Enabled, the hardware prefetcher will prefetch streams of data and instructions from the main memory to the L2 cache in the forward or backward manner to improve CPU performance. The options are Disabled and **Enabled**.

## Adjacent Cache Line Prefetch (Available when supported by the CPU)

The CPU fetches the cache line for 64 bytes if this option is set to Disabled. The CPU fetches both cache lines for 128 bytes as comprised if this option is set to **Enabled**.

## MPS and ACPI MADT Ordering

This feature allows the user to decide how to order the Multiple APIC Description Table (MADT). Select Modern Ordering for the Microsoft Windows XP or a later version of OS. Select Legacy Ordering for the Microsoft Windows XP or an earlier version of OS. The options are **Modern Ordering** and Legacy Ordering.

## Machine Checking Feature (Available when supported by the CPU)

Set to Enabled to activate the function of Machine Checking and allow the CPU to detect and report hardware (machine) errors via a set of model-specific registers (MSRs). The options are Disabled and **Enabled**.

## Intel® Virtualization Technology (Available when supported by the CPU)

Select Enabled to use the Virtualization Technology to allow one platform to run multiple operating systems and applications in independent partitions, creating multiple "virtual" systems in one physical computer. The options are **Enabled** and Disabled. **Note**: If there is any change to this setting, you will need to power off and restart the system for the change to take effect. Please refer to www.intel. com for detailed information.

## Execute-Disable Bit Capability (Available when supported by the OS and the CPU)

Set to Enabled to enable Execute Disable Bit support which will allow the processor to designate areas in the system memory where an application code can execute and where it cannot, thus preventing a worm or a virus from flooding illegal codes to overwhelm the processor or damage the system during an attack. The default is **Enabled**. (Refer to www.intel.com and www.microsoft.com for more information.)

## Simultaneous Multi-Threading (Available when supported by the CPU)

Set to Enabled to use Simultaneous Multi-Threading Technology, which will increase CPU performance. The options are Disabled and **Enabled.** 

#### **Active Processor Cores**

Set to Enabled to use a processor's Second Core and beyond. (Please refer to www.intel.com for more information.) The options are **All**, 1 and 2.

## Intel® EIST Technology

EIST (Enhanced Intel SpeedStep Technology) allows the system to automatically adjust processor voltage and core frequency in an effort to reduce power consumption and heat dissipation. Please refer to www.intel.com for detailed information. The options are Disabled and **Enabled**.

#### Intel® TurboMode Tech

Select Enabled to use the Turbo Mode to boost system performance. The options are **Enabled** and Disabled.

#### **C1E Support**

Select Enabled to use the feature of Enhanced Halt State. C1E significantly reduces the CPU's power consumption by reducing the CPU's clock cycle and voltage during a "Halt State." The options are Disabled and **Enabled**.

#### Intel® C-STATE Tech

If enabled, C-State is set by the system automatically to either C2, C3 or C4 state. The options are Disabled and **Enabled**.

## C State package Limit Setting (Available when C-State support is enabled)

If set to Auto, the AMI BIOS will automatically set the limit on the C-State package register. The options are **Auto**, C1, C3, C6 and C7.

## **C1** Auto Demotion

When this item is set to enabled, the CPU will conditionally demote C3, C6 or C7 requests to C1 based on un-core auto-demote information. The options are Disabled and **Enabled**.

## **C3** Auto Demotion

When this item is set to enabled, the CPU will conditionally demote C6 or C7 requests to C3 based on un-core auto-demote information. The options are Disabled and **Enabled.** 

#### **ACPI T State**

Select Enabled to report processor throttling in the ACPI. The options are **Disabled** and Enabled.

## ► Advanced Chipset Control

## **▶**CPU Bridge Configuration

## **QPI Links Speed**

Use this item to select QPI data transfer speeds and enable/disable QPI Frequency selection. If Slow-mode is selected, QPI Frequency will remain slow (safe mode), and cannot be selected the user. If Full-speed is selected, the following item will be available for the user to select the QPI frequency. The options are Slow-mode, and **Full-Speed**.

## QPI Frequency (Available when QPI Links Speed is set to Full-speed)

This selects the desired QPI frequency. The options are **Auto**, 4.800 GT, 5.866GT, 6.400 GT.

#### QPI L0s and L1

Select Enabled to lower power consumption during the QPI power state. L0s and L1 are automatically selected by the motherboard. The options are **Disabled** and Enabled.

## **Memory Frequency**

This feature forces a DDR3 to run at a frequency other than what the system has detected. Select Force SPD (Serial Presence Detect) to force the memory to run at a frequency based on the SPD Standard (Table). The available options are **Auto**, Force DDR-800, Force DDR-1066, Force DDR-1333, and Force SPD.

#### **Memory Mode**

When Independent is selected, all DIMMs are available to the operating system. When Channel Mirroring is selected, the motherboard maintains two identical copies of all data stored in Channel 1 and Channel 2 memory for redundancy. When Lockstep is selected, the motherboard uses two areas of memory to run the same set of operations in parallel. The options are **Independent**, Channel Mirroring, and Lockstep.

#### **Demand Scrubbing**

This is a memory error-correction scheme that allows the processor to write correct data back into the memory block from where it was read by the processor. The options are Enabled and **Disabled**.

#### Patrol Scrubbing

This is a memory error-correction scheme that works in the background looking for and correcting resident errors. The options are **Enabled** and Disabled.

#### **Channel Interleave**

This feature allows the user to configure the Memory Interleave setting for an onboard memory channel. The options are 1-way, 2-way, 3-way, 4-way, and 6-way.

#### **Bank Interleave**

This feature allows the user to configure the Memory Interleave setting for an onboard memory bank. The options are 1-way, 2-way, and **4-way**.

#### **Throttling - Closed Loop**

Throttling improves reliability and reduces power consumption in the processor via automatic voltage control during processor idle states. The options are Disabled and **Enabled**.

## **▶** North Bridge Configuration

#### Intel I/OAT

The Intel I/OAT (I/O Acceleration Technology) significantly reduces CPU overhead by leveraging CPU architectural improvements, freeing the system resource for other tasks. The options are Disabled and **Enabled**.

#### DCA Technology

Select Enabled to use Intel's DCA (Direct Cache Access) Technology to improve data transfer efficiency. The options are **Enabled** and Disabled.

#### **DCA Prefetch Delay**

A DCA Prefetch is used with TOE components to prefetch data in order to shorten execution cycles and maximize data processing efficiency. A TOE device is a specialized, dedicated processor that is installed on an add-on card or a network card to handle some or all packet processing of this add-on card. Prefetching too frequently can saturate the cache directory and delay necessary cache accesses. This feature reduces or increases the frequency the system prefetches data. The options are [8], [16], [32], [40], [48], [56], [64], [72], [80], [88], [96], [104], [112], and [120].

#### Intel VT-d

Select Enabled to enable Intel Virtualization Technology support for Direct I/O VT-d by reporting the I/O device assignments to the VMM (Virtual Working Memory) through the DMAR ACPI Tables. This feature offers fully-protected I/O resource sharing across Intel platforms, providing greater reliability, security and availability in networking and data-sharing. The options are **Enabled** and Disabled.

#### **Active State Power-Management**

Select Enabled to use the power management for signal transactions between the PCI Express L0 and L1 Links. Select Enabled to configure PCI-Exp. L0 and L1 Link power states. The options are **Disabled** and Enabled.

#### **IOH PCI-E Max Payload Size**

Some add-on cards perform faster with the coalesce feature, which limits the payload size to 128B; while others, with a payload size of 256B which inhibits the coalesce feature. Please refer to your add-on card user guide for the desired setting. The options are **256B** and 128B.

## **▶** South Bridge Configuration

#### **USB Functions**

Select Enabled to use onboard USB connections. The Options are: Disabled and **Enabled**.

#### USB 2.0 Controller (Available when the item: USB Functions is disabled)

This feature displays the current USB controller used in the motherboard.

#### **Legacy USB Support**

Select Enabled to use Legacy USB devices. If this item is set to Auto, Legacy USB support will be automatically enabled if a legacy USB device is installed on the motherboard. The settings are Disabled, Enabled and **Auto**.

#### Port 64/60 Emulation

Select Enabled to enable 60h/64h emulation for complete USB keyboard support for operating systems that are not compatible with USB devices. The options are Enabled and **Disabled**.

## ►IDE/SATA Configuration

When this submenu is selected, the AMI BIOS automatically detects the presence of the IDE devices and displays the following items.

#### **SATA#1 Configuration**

If Compatible is selected, it sets SATA#1 to legacy compatibility mode. Selecting Enhanced sets SATA#1 to native SATA mode. The options are Disabled, Compatible and **Enhanced.** 

#### Configure SATA#1 as

This feature allows the user to select the drive type for SATA#1. The options are **IDE**, RAID and AHCI. (When the option-RAID is selected, the item- ICH RAID Code Base will appear.)

#### ICH RAID Code Base (Available when the option-RAID is selected)

Select Intel to enable Intel's SATA RAID firmware to configure Intel's SATA RAID settings. Select Adaptec to enable Adaptec's SATA RAID firmware to configure Adaptec's SATA RAID settings. The options are **Intel** and Adaptec.

# ICH AHCI Code Base (Available when AHCI is selected for Configure SATA#1 as)

Select Intel AHCI ROM to configure SATA#1 to support Intel AHCI ROM. Select BIOS Native Module to configure SATA#1 to support BIOS Native Module mode. The options are **Intel AHCI ROM** and BIOS Native Module.

# SATA#2 Configuration (This feature is available when the option-IDE is selected for SATA#1)

Selecting Enhanced will set SATA#2 to native SATA mode. The options are Disabled, and **Enhanced**.

#### **IDE Detect Timeout (sec)**

Use this feature to set the time-out value for the BIOS to detect the ATA, ATAPI devices in the system. The options are 0 (sec), 5, 10, 15, 20, 25, 30, and **35**.

# Primary IDE Master/Slave, Secondary IDE Master/Slave, Third IDE Master, and Fourth IDE Master

These settings allow the user to set the parameters of the slots indicated above. Press <Enter> to activate the following submenu screen items. Set the correct configurations accordingly.

#### Type

Select the type of a device connected to the system. The options are Not Installed, **Auto**, CD/DVD and ARMD.

#### LBA/Large Mode

LBA (Logical Block Addressing) is a method of addressing data on a disk drive. In the LBA mode, the maximum drive capacity is 137 GB. For drive capacities over 137 GB, your system must be equipped with a 48-bit LBA mode addressing. If not, contact your manufacturer or install an ATA/133 IDE controller card that supports 48-bit LBA mode. The options are Disabled and **Auto**.

#### **Block (Multi-Sector Transfer)**

Block Mode boosts the IDE drive performance by increasing the amount of data transferred. Only 512 bytes of data can be transferred per interrupt if Block Mode is not used. Block Mode allows transfers of up to 64 KB per interrupt. Select Disabled to allow data to be transferred to and from devices one sector at a time. Select Auto to allow data transfer to and from the devices occur multiple sectors at a time if the devices supports it. The options are **Auto** and Disabled.

#### **PIO Mode**

The IDE PIO (Programmable I/O) Mode programs timing cycles between the IDE drive and the programmable IDE controller. As the PIO mode increases, the cycle time decreases. The options are **Auto**, 0, 1, 2, 3, and 4.

Select Auto to allow the AMI BIOS to automatically detect the PIO mode. Use this value if the IDE disk drive support cannot be determined.

Select  $0 \sim 4$  to allow the AMI BIOS to use PIO mode  $0 \sim 4$ . It has a data transfer rate of 3.3 MB/s  $\sim 16.6$  MB/s. See the table below.

| Option Selected | PIO Mode   | Max. Transfer Rate |
|-----------------|------------|--------------------|
| 0               | PIO Mode 0 | 3.3 MB/s           |
| 1               | PIO Mode 1 | 5.2 MB/s           |
| 2               | PIO Mode 2 | 8.3 MB/s           |
| 3               | PIO Mode 3 | 11.1 MB/s          |
| 4               | PIO Mode 4 | 16.6 MB/s          |

**PIO Mode Select Options** 

#### **DMA Mode**

Select Auto to allow the BIOS to automatically detect IDE DMA mode when the IDE disk drive support cannot be determined. The options are **Auto**, SWDMAn, MWDMAn, and UDMAn. See the table below for DMA Mode Select Options.

| Option Selected | DMA Mode          | Max. Transfer Rate |
|-----------------|-------------------|--------------------|
| SWDMA 0         | Single-Word DMA 0 | 2.1 MB/s           |
| SWDMA1          | Single-Word DMA 1 | 4.2 MB/s           |
| SWDMA 2         | Single-Word DMA 2 | 8.3MB/s            |
| MWDMA 0         | Multi-Word DMA 0  | 4.2 MB/s           |
| MWDMA1          | Multi-Word DMA 1  | 13.3 MB/s          |
| MWDMA 2         | Multi-Word DMA 2  | 16.6 MB/s          |
| UDMA 0          | Ultra DMA 0       | 16.6 MB/s          |
| UDMA 1          | Ultra DMA 1       | 25 MB/s            |
| UDMA 2          | Ultra DMA 2       | 33.3 MB/s          |
| UDMA 3          | Ultra DMA 3       | 44.4 MB/s          |

| UDMA 4 | Ultra DMA 4 | 66.6 MB/s |
|--------|-------------|-----------|
| UDMA5  | Ultra DMA 5 | 100 MB/s  |
| UDMA 6 | Ultra DMA 6 | 133 MB/s  |

#### S.M.A.R.T. For Hard disk drives

Self-Monitoring Analysis and Reporting Technology (SMART) can help predict impending drive failures. Select Auto to allow the AMI BIOS to automatically detect hard disk drive support. Select Disabled to prevent the AMI BIOS from using the S.M.A.R.T. Select Enabled to allow the AMI BIOS to use the S.M.A.R.T. to support hard drive disk. The options are Disabled, Enabled, and **Auto**.

#### 32Bit Data Transfer

Select Enable to enable the function of 32-bit IDE data transfer. The options are **Enabled** and Disabled.

## ► PCI/PnP Configuration

#### Clear NVRAM

This feature clears NVRAM (Non-Volatile Memory used for Flash ROM) at bootup. The options are **No** and Yes.

#### Plug & Play OS

Selecting Yes allows the OS to configure Plug & Play devices. (This is not required for system boot if your system has an OS that supports Plug & Play.) Select **No** to allow the AMI BIOS to configure all devices in the system.

#### **PCI Latency Timer**

This feature sets the latency timer of each PCI device installed on a PCI bus. Select 64 to set the PCI latency to 64 PCI clock cycles. The options are 32, **64**, 96, 128, 160, 192, 224 and 248.

#### **PCI Cache Size**

Use this feature to select PCI Cache size. The options are 16, 32, 64, and 128.

#### **PCI IDE BusMaster**

When this item is enabled, the AMI BIOS uses PCI bus mastering for reading and writing to IDE drives. The options are Disabled and **Enabled**.

#### **SR-IOV Supported**

Select Enabled to enable Single Root I/O Virtualization (SR-IOV) support which works in conjunction with the Intel Virtualization Technology and allow multiple operating systems running simultaneously within a single computer via natively share

PCI-Express devices in order to enhance network connectivity and performance. The options are Enabled and **Disabled**.

#### PCI-E Slots 1~7 x8

This feature allows the user to Enable or Disable any of the PCI slots. The options are **Enable** and Disable.

#### Onboard LAN Option ROM Select

This feature allows the user to select the onboard LAN option ROM type. The options are iSCSI and **PXE**.

#### Load Onboard LAN1 Option ROM/Load Onboard LAN2 Option ROM

Select Enabled to enable the onboard LAN1 or LAN2 Option ROM. This is to boot computer using a network interface. The options are Enabled and **Disabled.** 

#### **Load Onboard SAS Option ROM**

Select Enabled to enable the onboard SAS Option ROM. This is to boot computer using a network interface. The options are **Enabled** and Disabled.

#### **Boot Graphics Adapter Priority**

This feature allows the user to specify which graphics controller to be used as the primary boot graphics controller. The options are **Onboard VGA**, Offboard VGA, and PCI-E Slot 7.

## ▶ Super IO Device Configuration

#### Serial Port1 Address/ Serial Port2 Address

This option specifies the base I/O port address and the Interrupt Request address of Serial Port 1 and Serial Port 2. Select Disabled to prevent the serial port from accessing any system resources. When this option is set to Disabled, the serial port physically becomes unavailable. Select 3F8/IRQ4 to allow the serial port to use 3F8 as its I/O port address and IRQ 4 for the interrupt address. The options for Serial Port1 are Disabled, **3F8/IRQ4**, 3E8/IRQ4, 2F8/IRQ3, and 2E8/IRQ3. The options for Serial Port2 are Disabled, **2F8/IRQ3**, 3E8/IRQ4, 2E8/IRQ3, and 3F8/IRQ4.

#### **Serial Port 2 Attribute**

This feature allows the user to set COM 2 as a normal serial port or a virtual COM port used for SOL (Serial Over LAN). The options are **SOL**, and COM.

## ► Remote Access Configuration

#### **Remote Access**

This allows the user to enable the Remote Access feature. The options are Disabled and **Enabled**. If Remote Access is set to Enabled, the following items will display:

#### **Serial Port Number**

This feature allows the user decide which serial port to be used for Console Redirection. The options are COM 1 and COM 2.

#### Base Address, IRQ

This item displays the based address and IRQ of the serial port specified above. The default setting for COM1 is **3F8/IRQ4**, and for COM 2 is **2F8/IRQ3**.

#### **Serial Port Mode**

This feature allows the user to set the serial port mode for Console Redirection. The options are **115200 8**, **n 1**; 57600 8, n, 1; 38400 8, n, 1; 19200 8, n, 1; and 9600 8, n, 1.

#### Flow Control

This feature allows the user to set the flow control for Console Redirection. The options are **None**, Hardware, and Software.

#### **Redirection After BIOS POST**

Select Disabled to turn off Console Redirection after Power-On Self-Test (POST). Select Always to keep Console Redirection active all the time after POST. (Note: This setting may not be supported by some operating systems.) Select Boot Loader to keep Console Redirection active during POST and Boot Loader. The options are Disabled, Boot Loader, and **Always**.

#### **Terminal Type**

This feature allows the user to select the target terminal type for Console Redirection. The options are ANSI, **VT100**, and VT-UTF8.

#### **VT-UTF8 Combo Key Support**

A terminal keyboard definition that provides a way to send commands from a remote console. The options are **Enabled** and Disabled.

#### **Sredir Memory Display Delay**

This feature defines the length of time in seconds to display memory information. The options are **No Delay**, Delay 1 Sec, Delay 2 Sec, and Delay 4 Sec.

#### ► Hardware Health Monitor

This feature allows the user to monitor system health and review the status of each item as displayed.

#### **CPU Overheat Alarm**

This option allows the user to select the CPU Overheat Alarm setting which determines when the CPU OH alarm will be activated to provide warning of possible CPU overheat.

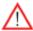

**Warning!** 1.Any temperature that exceeds the CPU threshold temperature predefined by the CPU manufacturer may result in CPU overheat or system instability. When the CPU temperature reaches this predefined threshold, the CPU and system cooling fans will run at full speed. 2. To avoid possible system overheating, please be sure to provide adequate airflow to your system.

#### The options are:

- The Early Alarm: Select this setting if you want the CPU overheat alarm (including the LED and the buzzer) to be triggered as soon as the CPU temperature reaches the CPU overheat threshold as predefined by the CPU manufacturer.
- The Default Alarm: Select this setting if you want the CPU overheat alarm (including the LED and the buzzer) to be triggered when the CPU temperature reaches about 5°C above the threshold temperature as predefined by the CPU manufacturer to give the CPU and system fans additional time needed for CPU and system cooling. In both the alarms above, please take immediate action as shown below.

#### CPU 1 Temperature/CPU 2 Temperature/System Temperature

This feature displays current temperature readings for the CPUs and the System.

The following items will be displayed for your reference only:

#### **CPU 1 Temperature/ CPU 2 Temperature**

The CPU Temperature feature will display the CPU temperature status as detected by the BIOS:

**Low** – This level is considered as the 'normal' operating state. The CPU temperature is well below the CPU 'Temperature Tolerance'. The motherboard fans and CPU will run normally as configured in the BIOS (Fan Speed Control).

**Medium** – The processor is running warmer. This is a 'precautionary' level and generally means that there may be factors contributing to this condition, but the CPU is still within its normal operating state and below the CPU 'Temperature Tolerance'.

The motherboard fans and CPU will run normally as configured in the BIOS. The fans may adjust to a faster speed depending on the Fan Speed Control settings.

**High** – The processor is running hot. This is a 'caution' level since the CPU's 'Temperature Tolerance' has been reached (or has been exceeded) and may activate an overheat alarm. The system may shut down if it continues for a long period to prevent damage to the CPU.

User intervention: If the system buzzer and Overheat LED has activated, take action immediately by checking the system fans, chassis ventilation and room temperature to correct any problems.

#### Notes:

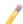

1. The CPU thermal technology that reports absolute temperatures (Celsius/Fahrenheit) has been upgraded to a more advanced feature by Intel in its newer processors. The basic concept is each CPU is embedded by unique temperature information that the motherboard can read. This 'Temperature Threshold' or 'Temperature Tolerance' has been assigned at the factory and is the baseline on which the motherboard takes action during different CPU temperature conditions. Since CPUs can have different 'Temperature Tolerances', the installed CPU can now send information to the motherboard what its 'Temperature Tolerance' is, and not the other way around. This results in better CPU thermal management.

Supermicro has leveraged this feature by assigning a temperature status to certain thermal conditions in the processor (Low, Medium and High). This makes it easier for the user to understand the CPU's temperature status, rather than by just simply seeing a temperature reading (i.e., 25°C).

The information provided above is for your reference only. For more information on thermal management, please refer to Intel's Web site at www.Intel.com.

2. To avoid possible overheating, be sure to provide adequate airflow to the system.

**System Temperature:** The system temperature will be displayed (in degrees in Celsius and Fahrenheit) as it is detected by the BIOS.

#### Fan Speed Readings

This feature displays the fan speed readings from Fan1 through Fan8.

#### **Fan Speed Control Modes**

This feature allows the user to decide how the system controls the speeds of the onboard fans. The CPU temperature and the fan speed are correlative. When the CPU on-die temperature increases, the fan speed will also increase for effective system cooling. Select "Full Speed/FS" to allow the onboard fans to run at full speed for maximum cooling. The FS setting is recommended for special system configuration or debugging. Select "Performance/PF" for better system cooling. The

PF setting is recommended for high-power-consuming and high-density systems. Select "Balanced/BL" for the onboard fans to run at a speed that will balance the needs between system cooling and power saving. The BL setting is recommended for regular systems with normal hardware configurations. Select "Energy Saving/ES" for best power efficiency and maximum quietness. The Options are: Full Speed/FS, Performance/PF, Balanced/BL, and Energy Saving/ES.

#### **Voltage Readings**

The following voltage readings will be displayed.

CPU1 Vcore, CPU2 Vcore, CPU1 Vtt, CPU2 Vtt, CPU1 DIMM, CPU2 DIMM, 1.1V, 1.5V, 1.8V, 3.3V, 12V, 5V, 3.3 Vsb, and VBAT

## **▶**ACPI Configuration

Use this feature to configure Advanced Configuration and Power Interface (ACPI) power management settings for your system.

#### **ACPI Aware O/S**

Select Yes to enable ACPI support if it is supported by the OS to control ACPI through the Operating System. Otherwise, disable this feature. The options are **Yes** and No.

#### **ACPI Version Features**

This feature is used to select the ACPI version to be supported by the system. The options are ACPI v1.0, **ACPI v2.0** and ACPI v3.0. Please refer to ACPI's website for further explanation: http://www.acpi.info/.

#### **ACPI APIC Support**

Select Enabled to include the ACPI APIC Table Pointer in the RSDT (Root System Description Table) pointer list. The options are **Enabled** and Disabled.

#### APIC ACPI SCI IRQ

When this item is set to Enabled, APIC ACPI SCI IRQ is supported by the system. The options are Enabled and **Disabled**.

#### **Headless Mode**

This feature is used to enable system to function without a keyboard, monitor and/ or mouse attached The options are Enabled and **Disabled**.

#### **High Performance Event Timer**

Select Enabled to activate the High Performance Event Timer (HPET) that produces periodic interrupts at a much higher frequency than a Real-time Clock (RTC) does in

synchronizing multimedia streams, providing smooth playback and reducing the dependency on other timestamp calculation devices, such as an x86 RDTSC Instruction embedded in the CPU. The High Performance Event Timer is used to replace the 8254 Programmable Interval Timer. The options are **Enabled** and Disabled.

#### **NUMA Support**

Select Enabled to enable Non-Uniform Memory Access support for an "NUMA-Aware" OS to improve CPU performance. Select Disabled to provide better memory access for an "non-NUMA" OS. Select NUMA for SLES 11 for better CPU performance on a SUSE Linux Enterprise Server 11. The options are **Enabled**, Disabled and NUMA for SLES11.

#### **WHEA Support**

Select Enabled to enable Windows Hardware Error Architecture (WHEA) support which will provide a common infrastructure for the system to handle hardware errors on Windows platforms in order to reduce system crashes due to hardware errors and to enhance system recovery and health monitoring. The default setting is **Enabled**.

# ► Trusted Computing (Available when a TPM device is detected)

#### TCG/TPM (Trusted Platform Module) Support

Select Yes on this item and enable the TPM jumper on the motherboard to enable TCG (TPM 1.1/1.2)/TPM support in order to improve data integrity and network security. The options are **No** and Yes. If this feature is set to Yes, the following items will display:

#### **Indicate Physical**

Select Yes for a TPM device to be detected by the system at each system boot. The options are Yes and **No**.

#### **TPM Deactivated**

Select Set to activate a TPM device at bootup. Select Clear to deactivate a TPM device. The options are Set, Clear and **Don't Change**.

#### **TPM Owner**

Select Enable Install to set up a TPM ownership. Select Clear to void a TPM ownership. Select Disable Install to disable TPM ownership setup support. The options are **Don't Change**, Enable Install, Disable Install and Clear.

#### **Execute TPM Command**

Select Enabled to allow the user to change executable TPM commands and TPM settings. Select Don't Change to keep the current TPM settings. The options are **Don't Change**, Enabled, and Disabled.

#### **TPM Enable/Disable Status**

This item displays the status of TPM Enabled/Disabled state.

#### **TPM Owner Status**

This item displays the status of TPM Ownership.

## **▶IPMI** Configuration

Intelligent Platform Management Interface (IPMI) is a used to monitor and manage system health from a remote site. For more information, please visit Intel's website at www.intel.com.

#### **IPMI Firmware Revision**

This item displays the current IPMI firmware revision.

#### Status of BMC

Baseboard Management Controller (BMC) manages the interface between system management software and platform hardware. This section displays the BMC status codes.

## ► View BMC System Event Log

This feature displays the BMC System Event Log (SEL). It shows the total number of entries of BMC System Events. To view an event, press the <+> and <-> keys to select an event from the even log and display the information.

- Total Number of Entries
- SEL Entry Number
- SEL Record ID
- SEL Record Type
- Event Timestamp
- Generator ID
- Event Message Format Ver.

- Event Sensor Type
- Event Sensor Number
- Event Dir Type
- Event Data.

#### Clear BMC System Event Log

Select OK and press the <Enter> key to clear the BMC system log. Select Cancel to keep the BMC System log. The options are **OK** and Cancel.

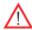

**Caution**: Any cleared information is unrecoverable. Make absolutely sure that you no longer need any data stored in the log before clearing the BMC Event Log.

### **▶**Set LAN Configuration

This feature allows the user to configure the IPMI LAN settings.

#### **Channel Number**

This feature allows the user to enter a channel number to be used for the IPMI LAN connection. This is initially set to [01].

#### **Channel Number Status**

This feature indicates the status of the channel number selected above.

#### **IP Address Source**

This feature allows the user to select the source of the IP address for the system. If Static is selected, the user will need to manually enter the IP address for the system. If DHCP is selected, the BIOS will search for a DHCP (Dynamic Host Configuration Protocol) server in the network that the system is attached to, and request the next available IP address. The options are **DHCP** and Static. If Static is selected, the following items will be available for configuration.

#### **IP Address**

This feature allows the user to enter the IP address for your system. This should be in decimal and in dotted quad form (i.e., 192.168.10.253). The value of each three-digit number separated by dots should not exceed 255.

#### **Subnet Mask**

This item shows which subnet this system belongs to. The value of each three-digit number separated by dots should not exceed 255.

#### **Gateway Address**

This is the IP address of the gateway in the network that the system is connected to. This is usually a router.

#### **Mac Address**

The BIOS will automatically enter your system's Mac address; however it may be over-ridden. Mac addresses are 6 two-digit hexadecimal numbers (Base 16,  $0 \sim 9$ , A, B, C, D, E, F) separated by dots. (i.e., 00.30.48.D0.D4.60).

#### **BMC Watch Dog Timer Action**

This feature allows the BMC to reset or power down the system if the operating system hangs or crashes. The options are **Disabled**, Reset System, Power Down, Power Cycle. If this feature is not set to Disabled, the following item will display.

#### BMC Watch Dog TimeOut [Min:Sec]

This feature sets a timed delay (in minutes or seconds) before a system powers down or resets after an operating system failure is detected. The options are [5 Min], [1 Min], [30 Sec], and [10 Sec].

## **▶** Event Log Configuration

#### **View Event Log**

Use this option to view the System Event Log.

#### Mark all events as read

This option marks all events as read. The options are **OK** and Cancel.

#### Clear event log

This option clears the Event Log memory of all messages. The options are **OK** and Cancel.

#### **PCIE Error Log**

Use this option to enable PCI-Express error (PERR) logging. The options are Yes and **No**.

#### **Memory ECC Error Log**

Use this option to enable ECC Memory Error logging. The options are **Yes** and No.

## 4-4 Security Settings

The AMI BIOS provides a Supervisor and a User password. If you use both passwords, the Supervisor password must be set first.

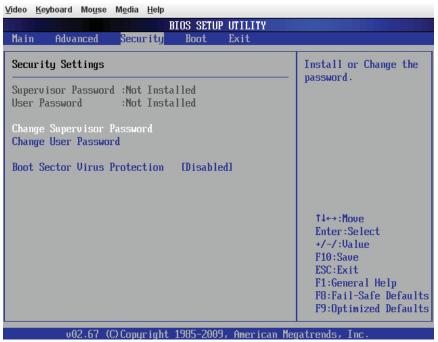

#### **Supervisor Password**

This item indicates if a Supervisor password has been entered for the system. "Not Installed" means a Supervisor password has not been used.

#### **User Password**

This item indicates if a user password has been entered for the system. "Not Installed" means that a user password has not been used.

#### **Change Supervisor Password**

Select this feature and press <Enter> to access the submenu, and then enter a new Supervisor Password.

**User Access Level** (Available when Supervisor Password is set as above)

The Options are Full Access, View Only, Limited, and No Access

- Full Access: This feature grants the user the full read and write access to the Setup Utility.
- View Only: This feature allows the user to access the Setup Utility without making any change to the settings.
- Limited: This feature allows the user to access limited fields and making changes.

No Access: This feature prevents the user from accessing the Setup Utility.

#### **Change User Password**

Select this feature and press <Enter> to access the submenu, and then enter a new User Password.

#### Clear User Password (Available only when User Password has been set)

This item allows the user to clear a user password after it has been entered. The options are OK or Cancel.

#### **Password Check**

Select Setup to allow the system to check for a password whenever it enters into the BIOS Setup. Select Always to allow the system **to** check for a user or supervisor password at each system boot. The options are **Setup** and Always.

#### **Boot Sector Virus Protection**

When this item is enabled, the AMI BIOS displays a warning when any program (or virus) issues a Disk Format command or attempts to write to the boot sector of the hard disk drive. The options are Enabled and **Disabled**.

## 4-5 Boot Configuration

Use this feature to configure boot settings.

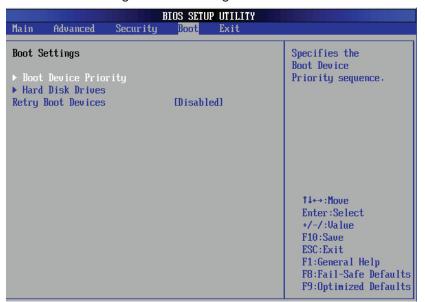

## **▶**Boot Device Priority

This feature allows the user to specify the sequence of priority for the Boot Device. The settings are 1st boot device, 2nd boot device, 3rd boot device, 4th boot device, 5th boot device and Disabled.

#### ► Hard Disk Drives

This feature allows the user to specify the boot sequence from available Hard Disk Drives. The settings are 1st boot device, 2nd boot device, and Disabled.

1st Drive - [SATA: XXXXXXX]/2nd Drive - [SATA: XXXXXXX]

#### ▶ Removable Drives

This feature allows the user to specify the boot sequence from available Removable Drives. The settings are 1st boot device, 2nd boot device, and Disabled.

1st Drive - [USB: XXXXXXXXX]/2nd Drive

#### **▶CD/DVD** Drives

This feature allows the user to specify the boot sequence from available CD/DVD Drives (i.e., 1st Drive, 2nd Drive, etc).

#### **Retry Boot Devices**

If this item is enabled, the BIOS will automatically attempt to boot from a specified boot device again after its initial failure to boot. The options are Enabled and **Disabled**.

## 4-6 Exit Options

Select the Exit tab from the AMI BIOS Setup Utility screen to enter the Exit BIOS Setup screen.

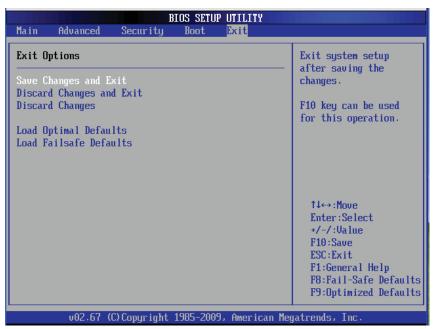

#### Save Changes and Exit

When you have completed the system configuration changes, select this option to leave the BIOS Setup Utility and reboot the computer, so the new system configuration parameters can take effect. Select Save Changes and Exit from the Exit menu and press <Enter>.

#### **Discard Changes and Exit**

Select this option to quit the BIOS Setup without making any permanent changes to the system configuration, and reboot the computer. Select Discard Changes and Exit from the Exit menu and press <Enter>.

#### **Discard Changes**

Select this option and press <Enter> to discard all the changes and return to the AMI BIOS Utility Program.

#### **Load Optimal Defaults**

To set this feature, select Load Optimal Defaults from the Exit menu and press <Enter>. Then, select OK to allow the AMI BIOS to automatically load Optimal Defaults to the BIOS Settings. The Optimal settings are designed for maximum system performance, but may not work best for all computer applications.

#### Load Fail-Safe Defaults

To set this feature, select Load Fail-Safe Defaults from the Exit menu and press <Enter>. The Fail-Safe settings are designed for maximum system stability, but not for maximum performance.

# Appendix A

## **BIOS Error Beep Codes**

During the POST (Power-On Self-Test) routines, which are performed whenever the system is powered on, errors may occur.

**Non-fatal errors** are those which, in most cases, allow the system to continue with the boot-up process. The error messages normally appear on the screen.

**Fatal errors** are those which will not allow the system to continue with bootup. If a fatal error occurs, you should consult with your system manufacturer for possible repairs.

These fatal errors are usually communicated through a series of audible beeps.

| BIOS Error Beep Codes                         |                                 |                                                  |  |
|-----------------------------------------------|---------------------------------|--------------------------------------------------|--|
| Beep Code                                     | Error Message                   | Description                                      |  |
| 1 beep                                        | Refresh                         | Circuits have been reset. (Ready to power up)    |  |
| 5 short beeps, 1 long beep                    | Memory error                    | No memory detected in the system                 |  |
| 8 beeps                                       | Display memory read/write error | Video adapter missing or with faulty memory      |  |
| 1 continuous beep w/<br>Front Panel OH LED on | System Overheat                 | 1 continuous beep with the front panel OH LED on |  |

## Notes

## **Appendix B**

## **Software Installation Instructions**

## **B-1 Installing Software Programs**

After you've installed the Windows Operating System, a screen as shown below will appear. You are ready to install software programs and drivers that have not yet been installed. To install these software programs and drivers, click the icons to the right of these items. (To install the Windows OS, please refer to the Windows OS Installation Guide posted at http://www.supermicro.com/support/manuals/.)

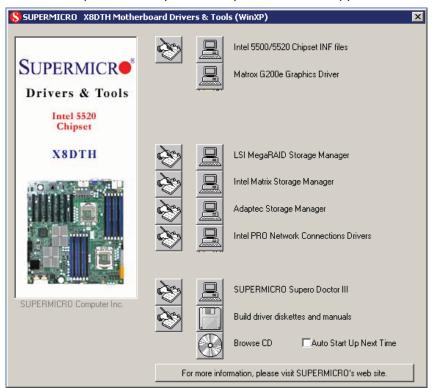

#### **Driver/Tool Installation Display Screen**

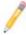

**Note 1.** Click the icons showing a hand writing on the paper to view the readme files for each item. Click on a computer icon to the right of an item to install an item (from top to the bottom) one at a time. After installing each item, you must re-boot the system before proceeding with the next item on the list. The bottom icon with a CD on it allows you to view the entire contents of the CD.

**Note 2.** When making a storage driver diskette from booting into a Driver CD, please set the SATA Configuration to "Compatible Mode" and configure SATA as IDE in the BIOS Setup. After making the driver diskette, be sure to change the SATA settings back to your original settings.

## B-2 Configuring Supero Doctor III

The Supero Doctor III program is a Web-based management tool that supports remote management capability. It includes Remote and Local Management tools. The local management is called the SD III Client. The Supero Doctor III program included on the CDROM that came with your motherboard allows you to monitor the environment and operations of your system. Supero Doctor III displays crucial system information such as CPU temperature, system voltages and fan status. See the Figure below for a display of the Supero Doctor III interface.

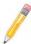

Note: 1 The default user name and password are ADMIN.

**Note 2:** In the Windows OS environment, the Supero Doctor III settings take precedence over the BIOS settings. When first installed, Supero Doctor III adopts the temperature threshold settings previously set in BIOS. Any subsequent changes to these thresholds must be made within Supero Doctor, since the SD III settings override the BIOS settings. For the Windows OS to adopt the BIOS temperature threshold settings, please change the SDIII settings to be the same as those set in BIOS.

#### Supero Doctor III Interface Display Screen-I (Health Information)

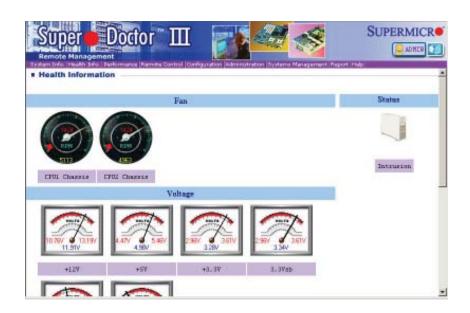

#### Supero Doctor III Interface Display Screen-II (Remote Control)

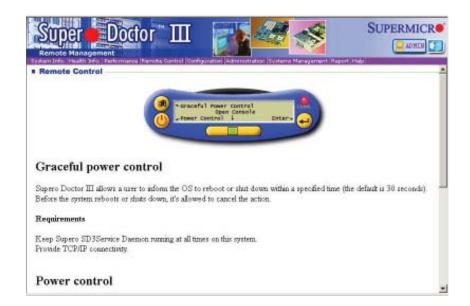

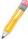

**Note**: SD III Software Revision 1.0 can be downloaded from our Website at: ftp://ftp.supermicro.com/utility/Supero\_Doctor\_III/. You can also download SDIII User's Guide at: http://www.supermicro.com/PRODUCT/Manuals/SDIII/UserGuide.pdf. For Linux, we will still recommend that you use Supero Doctor II.

# Notes

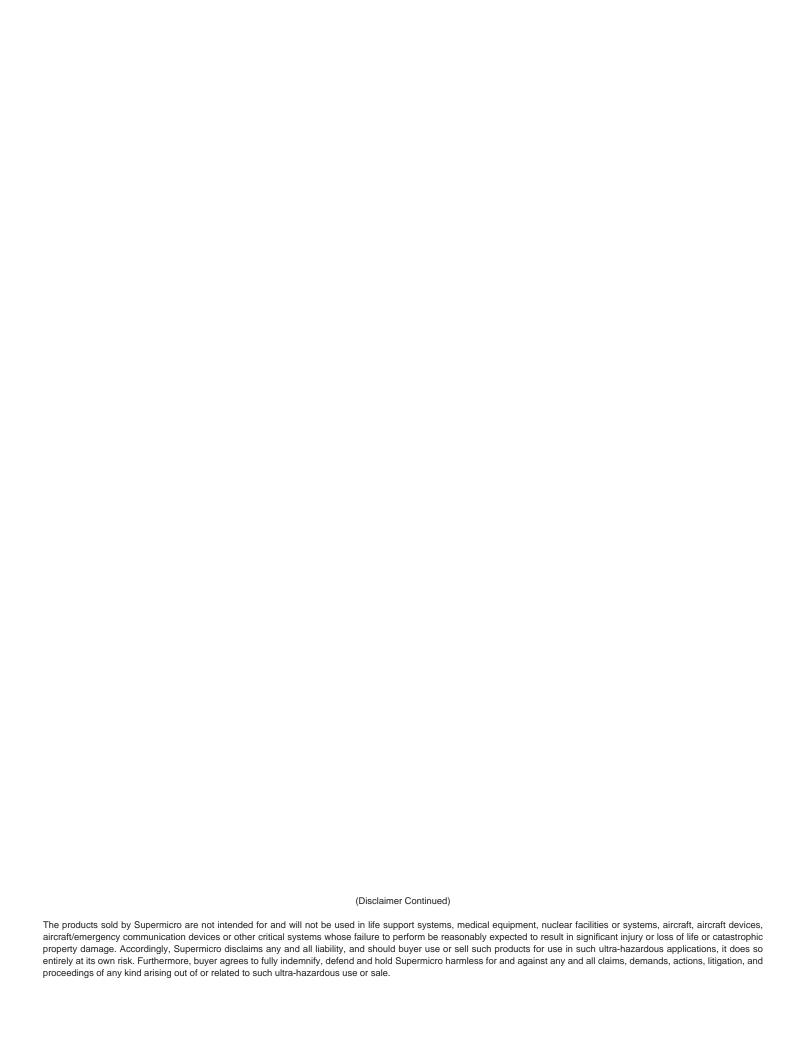